# **Utilisation d'ADOBE**®  **ONLOCATION**™  **CS 4**

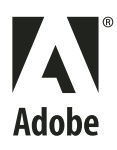

 $© 2008 Adobe Systems Incorporated. Tous droits réserves.$ 

Adobe® OnLocation™ CS4 pour Windows® et Mac OS.

S'il accompagne un logiciel dont l'utilisation est soumise à un contrat d'utilisateur final, ce manuel, de même que le logiciel dont il traite, est fourni sous licence et ne peut être utilisé ou copié que conformément à la licence. Sauf autorisation spécifiée dans la licence, aucune partie de ce manuel ne peut être reproduite, enregistrée ou transmise sous quelque forme ou par quelque moyen que ce soit, électronique, mécanique ou autre, sans l'autorisation écrite préalable d'Adobe Systems Incorporated. Nous attirons votre attention sur le fait que les informations contenues dans ce manuel sont protégées par des droits d'auteur, même s'il n'est pas distribué avec un logiciel accompagné d'un contrat de licence pour l'utilisateur final.

Les informations contenues dans ce manuel sont fournies à titre purement indicatif. Elles peuvent être modifiées sans préavis et ne constituent pas un engagement de la part d'Adobe Systems Incorporated. Adobe Systems Incorporated décline toute responsabilité vis-à-vis des erreurs ou imprécisions qui pourraient être relevées dans ce manuel.

Nous attirons votre attention sur le fait que les illustrations ou images que vous pouvez être amené à utiliser dans vos projets peuvent être protégées par des droits d'auteur, auquel cas leur exploitation sans l'autorisation de l'auteur constituerait une violation de ces droits. Veillez à obtenir toutes les autorisations requises de la part des auteurs.

Toutes références à des noms de sociétés dans les modèles sont fictives et ne visent aucune entreprise existante.

Adobe, the Adobe logo, Adobe OnLocation, Adobe Premiere, After Effects, Creative Suite, Photoshop, Soundbooth are either registered trademarks or trademarks of Adobe Systems Incorporated in the United States and/or other countries.

Windows is either a registered trademark or a trademark of Microsoft Corporation in the United States and/or other countries. Macintosh and Mac OS are trademarks of Apple Inc., registered in the United States and other coutries. All other trademarks are the property of their respective owners.

This product contains either BSAFE and/or TIPEM software by RSA Security, Inc.

This Program was written with MacApp®: ©1985-1988 Apple Computer, Inc.

Flash 9 video compression and decompression is powered by On2 TrueMotion video technology. © 1992-2005 On2 Technologies, Inc. All Rights Reserved. <http://www.on2.com>.

This product includes software developed by the OpenSymphony Group [\(http://www.opensymphony.com/](http://www.opensymphony.com/)).

Sorenson Spark™ video compression and decompression technology licensed from Sorenson Media, Inc.

#### **Sorenson** Spark.

Adobe Systems Incorporated, 345 Park Avenue, San Jose, California 95110, USA.

Notice to U.S. Government End Users. The Software and Documentation are "Commercial Items," as that term is defined at 48 C.F.R. §2.101, consisting of "Commercial Computer Software" and "Commercial Computer Software Documentation," as such terms are used in 48 C.F.R. §12.212 or 48 C.F.R. §227.7202, as applicable. Consistent with 48 C.F.R. §12.212 or 48 C.F.R. §§227.7202-1 through 227.7202-4, as applicable, the Commercial Computer Software and Commercial Computer Software Documentation are being licensed to U.S. Government end users (a) only as Commercial Items and (b) with only those rights as are granted to all other end users pursuant to the terms and conditions herein. Unpublished-rights reserved under the copyright laws of the United States. Adobe Systems Incorporated, 345 Park Avenue, San Jose, CA 95110-2704, USA. For U.S. Government End Users, Adobe agrees to comply with all applicable equal opportunity laws including, if appropriate, the provisions of Executive Order 11246, as amended, Section 402 of the Vietnam Era Veterans Readjustment Assistance Act of 1974 (38 USC 4212), and Section 503 of the Rehabilitation Act of 1973, as amended, and the regulations at 41 CFR Parts 60-1 through 60-60, 60-250, and 60-741. The affirmative action clause and regulations contained in the preceding sentence shall be incorporated by reference.

# **Sommaire**

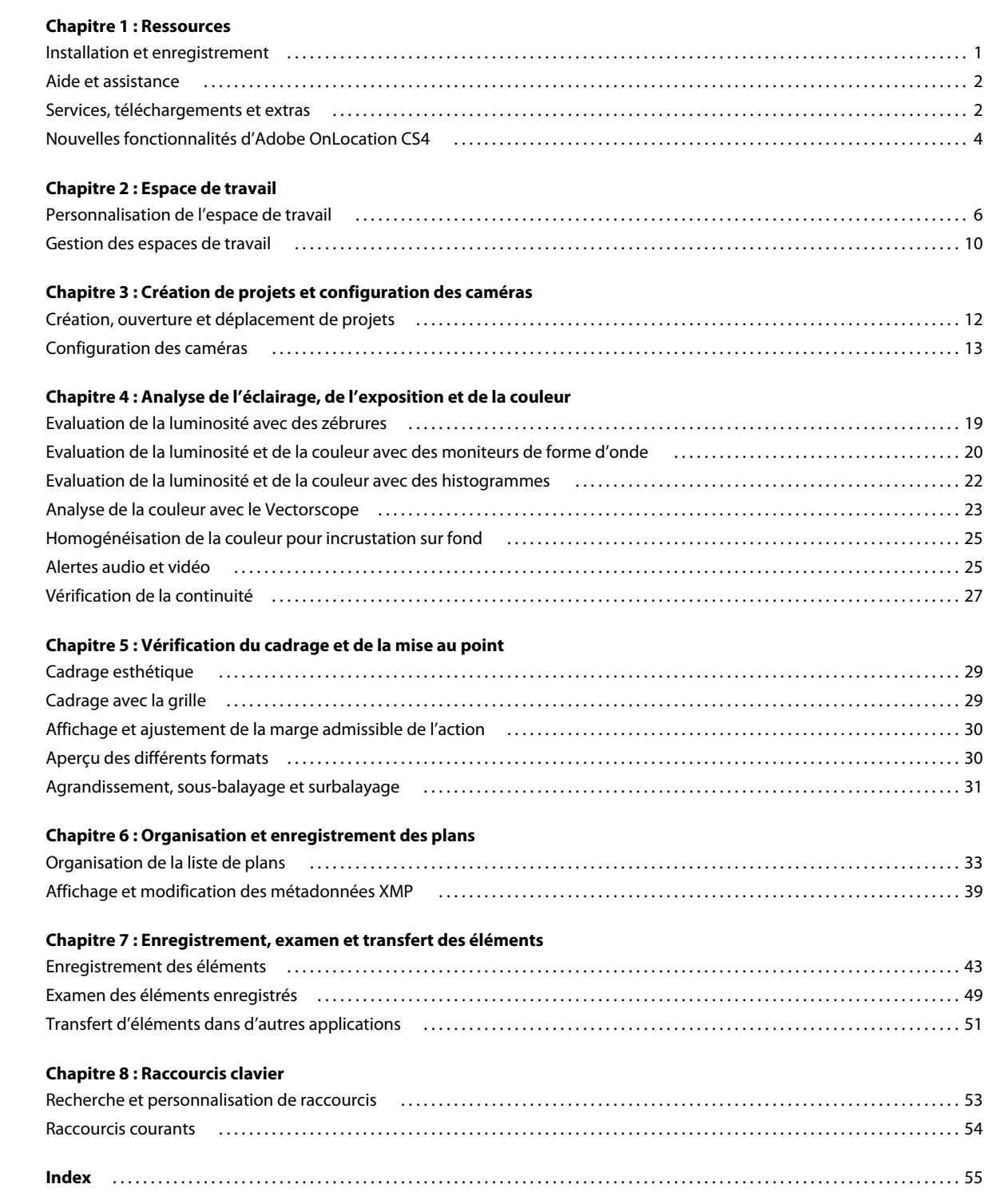

# <span id="page-3-0"></span>**Chapitre 1 : Ressources**

Avant d'utiliser le logiciel, prenez le temps de lire la présentation de l'installation et des nombreuses ressources dont bénéficieront les utilisateurs. Vous avez à votre disposition des vidéos pédagogiques, des modules externes, des modèles, des forums d'utilisateurs, des séminaires, des didacticiels, des flux RSS (ou fils RSS), etc.

## <span id="page-3-1"></span>**Installation et enregistrement**

## **Aide à l'installation**

Pour obtenir de l'aide pendant l'installation, consultez le Centre d'assistance à l'installation à l'adresse suivante : [www.adobe.com/go/cs4install\\_fr](http://www.adobe.com/go/cs4install_fr).

### **Enregistrement**

Enregistrez votre produit afin de bénéficier gratuitement d'une aide à l'installation, de notifications de mises à jour, ainsi que d'autres services.

❖ Pour procéder à l'enregistrement, suivez les instructions affichées dans la boîte de dialogue d'enregistrement qui s'affiche après l'installation du logiciel.

*Si vous reportez l'enregistrement, vous pourrez effectuer cette procédure ultérieurement en choisissant la commande Aide > Enregistrement.*

### <span id="page-3-3"></span>**Programme d'amélioration des produits Adobe**

Après un certain nombre d'utilisations du logiciel Adobe, une boîte de dialogue peut éventuellement apparaître, vous invitant à participer au programme d'amélioration des produits Adobe.

Si vous acceptez d'y participer, des données relatives à votre utilisation du logiciel sont envoyées à Adobe. Aucune information personnelle n'est enregistrée ou transmise. Le programme d'amélioration des produits Adobe ne rassemble que les informations concernant les fonctionnalités et les outils que vous utilisez dans le logiciel, ainsi que la fréquence d'utilisation.

Vous pouvez rejoindre ou quitter le programme d'amélioration à tout moment :

- Pour participer, choisissez la commande Aide > Programme d'amélioration des produits Adobe, puis cliquez sur le bouton Oui, participer.
- Pour mettre fin à votre participation, choisissez la commande Aide > Programme d'amélioration des produits Adobe, puis cliquez sur le bouton Non, merci.

### <span id="page-3-2"></span>**Lisez-moi**

Un fichier Lisez-moi relatif à votre logiciel est disponible en ligne et sur le disque d'installation. Ouvrez le fichier pour consulter des informations importantes sur les rubriques de type :

- Configuration système
- Installation (dont la désinstallation du logiciel)
- Activation et enregistrement
- Installation des polices
- Résolution des problèmes
- Support technique
- Informations juridiques

## <span id="page-4-0"></span>**Aide et assistance**

## **Aide communautaire**

<span id="page-4-2"></span>L'aide communautaire sur adobe.com est un environnement uniforme vous permettant d'accéder à différentes ressources générées par la communauté et contrôlées par des experts de l'industrie et des spécialistes Adobe. Les utilisateurs y fournissent des commentaires et des évaluations qui peuvent vous orienter vers les réponses souhaitées. La fonction de recherche dans l'aide communautaire vous permet de retrouver les meilleures ressources du Web consacrées aux produits et aux technologies Adobe. Sont notamment disponibles :

- Des vidéos, des didacticiels, des conseils et des techniques, des blogs, des articles et des exemples destinés aux concepteurs comme aux développeurs.
- L'aide complète en ligne, régulièrement mise à jour, est plus approfondie que celle qui accompagne votre produit. Si vous êtes connecté à Internet lorsque vous accédez à l'aide, vous êtes directement dirigé vers l'aide complète disponible sur le Web, et non vers la version abrégée fournie avec votre produit.
- Toutes les autres ressources disponibles sur adobe.com, telles que les articles de la base de connaissances, les fichiers en téléchargement et les mises à jour, Developper Connection, etc.

Utilisez le champ de recherche de l'aide dans l'interface utilisateur de votre produit pour accéder à l'aide communautaire. Une vidéo consacrée à l'aide communautaire est disponible à l'adresse suivante : [www.adobe.com/go/lrvid4117\\_xp\\_fr](http://www.adobe.com/go/lrvid4117_xp_fr).

### **Ressources supplémentaires**

Vous pouvez commander une version imprimée de l'aide en ligne à l'adresse suivante : [www.adobe.com/go/store\\_fr](http://www.adobe.com/go/store_fr) (les frais de livraison et de manutention vous seront facturés). L'aide en ligne fournit également un lien vers l'aide au format PDF, celle-ci étant complète et actualisée en permanence.

Consultez le site Web d'assistance technique d'Adobe, à l'adresse [www.adobe.com/fr/support,](http://www.adobe.com/fr/support) pour en savoir plus sur les options d'assistance technique gratuites et payantes.

## <span id="page-4-1"></span>**Services, téléchargements et extras**

Vous pouvez optimiser votre produit en y intégrant divers services, modules externes et extensions. Vous pouvez également télécharger des exemples et autres éléments qui vous aideront dans votre travail.

## **Services créatifs en ligne Adobe**

Adobe® Creative Suite® 4 s'enrichit de nouvelles fonctionnalités en ligne qui vous permettent d'exploiter toute la puissance du Web à partir de votre Bureau. Vous pourrez utiliser ces fonctionnalités pour vous mettre en contact et collaborer avec des membres de la communauté, tout en tirant le meilleur parti de vos outils Adobe. Extrêmement puissants, les services créatifs en ligne vous permettent de réaliser un vaste éventail de tâches, de la mise en correspondance de couleurs à l'échange de données en direct. Ces services s'intègrent de manière transparente aux applications bureautiques afin que vous puissiez rapidement améliorer les flux de production existants. Certains services offrent des fonctionnalités complètes ou partielles même lorsque vous êtes hors ligne.

Consultez le site adobe.com pour en savoir plus sur les services disponibles. Certaines applications de la suite Creative Suite 4 intègrent les fonctions suivantes :

**Panneau Kuler™** Créez, partagez et découvrez des thèmes de couleurs en ligne.

**Adobe® ConnectNow** Travaillez en étroite collaboration avec des groupes de travail dispersés sur le Web, et partagez voix, données et contenu multimédia.

**Resource Central** Accédez instantanément à des didacticiels, des fichiers d'exemple et des extensions pour les applications vidéo numériques Adobe.

Pour plus de détails sur la gestion de vos services, consultez le site Web d'Adobe à l'adresse suivante : [www.adobe.com/go/learn\\_creativeservices\\_fr](http://www.adobe.com/go/learn_creativeservices_fr).

## <span id="page-5-0"></span>**Adobe Exchange**

Visitez le site Adobe Exchange à l'adresse [www.adobe.com/go/exchange\\_fr](http://www.adobe.com/go/exchange_fr) pour télécharger des exemples, ainsi que des milliers de modules externes et d'extensions fournis par Adobe et des développeurs tiers. Ces modules externes et extensions peuvent vous aider à automatiser des tâches, à personnaliser des processus et à créer des effets professionnels spécifiques, entre autres.

## <span id="page-5-1"></span>**Téléchargements Adobe**

Rendez-vous à l'adresse [www.adobe.com/go/downloads\\_fr](http://www.adobe.com/go/downloads_fr) pour obtenir gratuitement des mises à jour, des versions d'essai et d'autres logiciels utiles.

## **Adobe Labs**

Le site Adobe Labs à l'adresse [www.adobe.com/go/labs\\_fr](http://www.adobe.com/go/labs_fr) vous permet de découvrir et d'évaluer les nouveaux produits et technologies développés par Adobe. Adobe Labs vous donne accès à tout un éventail de ressources :

- préversions de logiciels et technologies à venir ;
- échantillons de code et méthodes conseillées pour accélérer votre apprentissage ;
- préversions de la documentation technique et produit ;
- forums, contenu Wiki et autres ressources de collaboration pour vous aider à interagir avec des développeurs qui partagent vos opinions.

Adobe Labs favorise la mise en place d'un processus de développement de logiciels axé sur la collaboration. Dans cet environnement, les clients utilisant de nouveaux produits et technologies deviennent rapidement productifs. Adobe Labs comprend également un forum permettant de recueillir les premiers commentaires. L'équipe de développement Adobe s'appuie sur ces commentaires pour créer des logiciels répondant aux besoins et aux attentes de la communauté.

## **Adobe TV**

Le canal Adobe TV disponible à l'adresse<http://tv.adobe.com/fr> propose des vidéos permettant de parfaire ses connaissances ou de trouver une source d'inspiration.

### <span id="page-6-2"></span>**Extras**

Le disque d'installation contient divers extras qui vous permettront de profiter pleinement des fonctionnalités de votre logiciel Adobe. Certains extras sont installés sur votre ordinateur au cours du processus d'installation, tandis que d'autres sont disponibles sur le disque.

Pour afficher les extras installés avec le logiciel, accédez au dossier de l'application sur votre ordinateur.

- Windows® : *[disque de démarrage]*\Program Files\Adobe\*[application Adobe]*
- Mac OS® : *[disque de démarrage]*/Applications/*[application Adobe]*

Pour afficher les extras disponibles sur le disque, accédez au dossier Goodies pour la langue de votre choix sur le disque. Exemple :

• /English/Goodies/

## <span id="page-6-0"></span>**Nouvelles fonctionnalités d'Adobe OnLocation CS4**

<span id="page-6-1"></span>Adobe OnLocation™ CS4 est un logiciel multiplate-forme performant de contrôle et d'enregistrement direct sur disque qui permet d'améliorer et d'accélérer les prises de vues. Conçu pour être exécuté sur un ordinateur portable ou un poste de travail, Adobe OnLocation CS4 présente un éventail impressionnant d'outils de production pour gérer vos plans, visionner votre métrage et ajouter des métadonnées, rapidement et facilement. Gagnez du temps et de l'argent en tournage, en postproduction et à la livraison grâce à sa prise en charge des métadonnées XMP et son étroite intégration avec Adobe® Premiere® Pro.

*Pour une présentation vidéo des fonctionnalités d'Adobe OnLocation, reportez-vous à [www.adobe.com/go/lrvid4080\\_ol](http://www.adobe.com/go/lrvid4080_ol)*

**Outil multiplate-forme** Travaillez sur la plate-forme de votre choix. L'exécution d'Adobe OnLocation CS4 en mode natif sur Windows et Mac OS vous permet de bénéficier pleinement des atouts de l'application indépendamment de votre plate-forme de travail.

**Interface utilisateur familière personnalisable** Démarrez sur les chapeaux de roues et devenez vite opérationnel grâce à une interface utilisateur dont la présentation et le mode de fonctionnement rappellent ceux des applications audio et vidéo Adobe que vous connaissez déjà. Dans Adobe OnLocation CS4, toutes les fonctions sont visibles sur un écran d'ordinateur portable standard, ce qui vous dispense de faire défiler ou parcourir les menus (voir la section [« Personnalisation de l'espace de travail » à la page 6](#page-8-2)).

**Métadonnées XMP complètes** Adobe OnLocation CS4 assure la prise en charge intégrale des métadonnées XMP. Vous disposez des panneaux Liste de plans et Métadonnées pour afficher et rechercher des métadonnées et en ajouter à des contenus. En raison de leur stockage au format XMP, les données sont transférées automatiquement vers d'autres applications audio et vidéo Adobe (voir la section [« Affichage et modification des métadonnées XMP » à la page 39\)](#page-41-1).

**Intégration du flux de production avec Adobe Premiere Pro** Transférez rapidement et facilement des contenus depuis Adobe OnLocation vers Adobe Premiere Pro tout en conservant les métadonnées ajoutées pendant le tournage pour accélérer le montage (voir la section [« Transfert d'éléments dans d'autres applications » à la page 51](#page-53-1)).

**Répertoriage rapide** Répertoriez vos plans dans la liste de plans au moyen d'une interface tabulaire qui fonctionne comme un tableur. Naviguez à l'aide de votre clavier dans les champs de données les plus fréquemment utilisés. Ce

procédé de saisie de données rapide et efficace vous permet de recueillir davantage d'informations utiles pendant le tournage, et ainsi d'être plus performant en postproduction (voir la section [« Organisation de la liste de plans » à la](#page-35-2)  [page 33\)](#page-35-2).

**Liste de plans avec plusieurs prises** Utilisez Adobe OnLocation pour gérer vos prises de vue vidéo. Avant le tournage, créez des plans fictifs (appelés des pseudo-éléments de plans) dans la liste de plans, métadonnées comprises. Adobe OnLocation peut créer automatiquement des prises à chaque enregistrement, chacune d'entre elles héritant des métadonnées du plan de coupe (voir la section [« Sélection du mode d'enregistrement des plans ou des prises » à la](#page-36-0)  [page 34\)](#page-36-0).

**Recherche de contenus dans la liste de plan** Localisez le contenu dont vous avez besoin rapidement dans la liste de plans grâce à la fonction de recherche intégrée. Il vous suffit de saisir les premières lettres d'un mot-clé. La liste des fichiers est filtrée à mesure de votre saisie, ainsi seuls les éléments concordants apparaissent dans les résultats. Vous pouvez faire porter la recherche sur tous les champs de données ou la limiter à un champ en particulier (voir la section [« Modification, copie ou recherche de propriétés de plans » à la page 36\)](#page-38-0).

**Raccourcis clavier personnalisables** Vous pouvez faire fonctionner Adobe OnLocation CS4 presque entièrement avec des raccourcis clavier. Vous n'en serez que plus rapide et plus productif en tournage. Personnalisez les raccourcis clavier pour l'ensemble de l'application à votre convenance. Enregistrez et rappelez les jeux de raccourcis pour passer d'un système à un autre en toute simplicité (voir la section [« Recherche et personnalisation de raccourcis » à la](#page-55-2)  [page 53\)](#page-55-2).

**Marques de commentaires** Servez-vous des marques de commentaires pour faire des annotations pendant l'enregistrement ou la lecture. Les commentaires sont annexés précisément au code temporel pour vous permettre d'examiner aisément certaines parties d'éléments pendant le tournage (voir la section [« Marques de commentaires » à](#page-52-0)  [la page 50\)](#page-52-0).

# <span id="page-8-0"></span>**Chapitre 2 : Espace de travail**

## <span id="page-8-2"></span><span id="page-8-1"></span>**Personnalisation de l'espace de travail**

## <span id="page-8-5"></span>**A propos des espaces de travail**

Les applications audio et vidéo Adobe offrent un espace de travail cohérent et personnalisable. Bien que chaque application possède son propre ensemble de panneaux (Projet, Métadonnées et Montage par exemple), la façon de déplacer et de regrouper les panneaux est la même pour tous les produits.

La fenêtre principale d'un programme est appelée *fenêtre d'application*. Les panneaux de cette fenêtre sont organisés dans ce que l'on appelle l'*espace de travail*. L'espace de travail par défaut comprend des groupes de panneaux de même que des panneaux isolés.

Personnaliser un espace de travail signifie disposer les panneaux de la manière la mieux adaptée à votre style de travail. Lorsque vous réorganisez des panneaux, les autres panneaux sont automatiquement redimensionnés pour correspondre à la fenêtre. Vous pouvez créer et enregistrer plusieurs espaces de travail personnalisés pour différentes tâches. Par exemple, un pour les modifications et un pour les aperçus.

*Vous pouvez utiliser des fenêtres flottantes pour créer un espace de travail proche de ceux des versions précédentes des applications Adobe ou pour placer des panneaux sur plusieurs moniteurs.* 

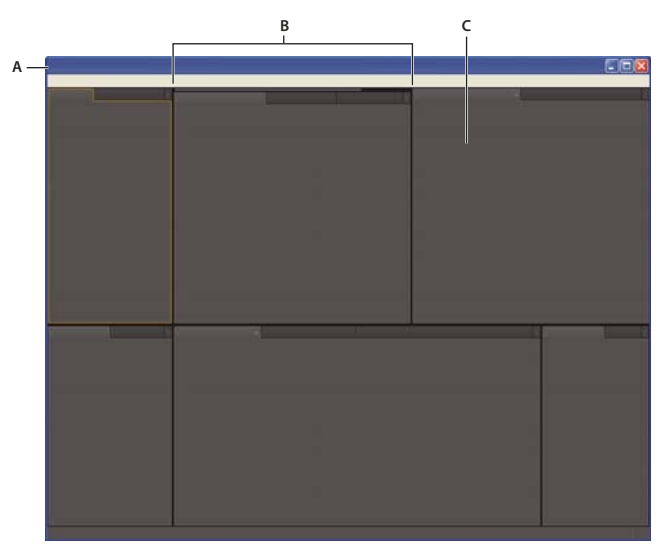

*Exemple d'espace de travail*

*A. Fenêtre d'application B. Panneaux groupés C. Panneau individuel* 

### <span id="page-8-4"></span><span id="page-8-3"></span>**Ancrage, regroupement ou déplacement de panneaux**

Vous pouvez ancrer un panneau à d'autres panneaux, ajouter un panneau à un groupe ou retirer un panneau d'un groupe et annuler l'ancrage d'un panneau pour pouvoir le déplacer librement dans la fenêtre de l'application. Lorsque vous faites glisser un panneau, les *zones de largage* sur lesquelles vous pouvez le déplacer sont mises en surbrillance. La zone de largage que vous choisissez détermine l'endroit où le panneau sera inséré et s'il sera ancré ou regroupé avec d'autres panneaux.

#### **Zones d'ancrage**

Les zones d'ancrage se trouvent le long d'un panneau, d'un groupe ou d'une fenêtre. Si vous ancrez un panneau, il devient adjacent au groupe existant et tous les groupes sont redimensionnés pour recevoir le nouveau panneau.

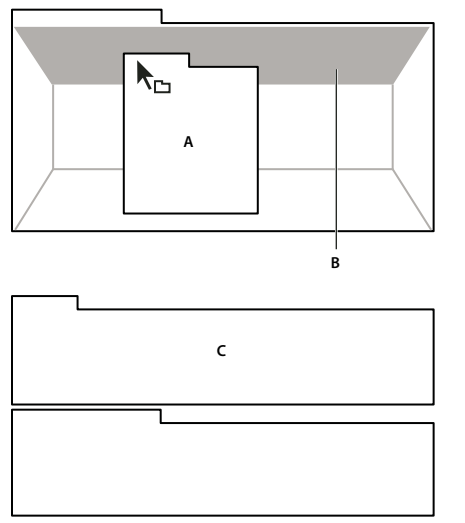

*Déplacement d'un panneau (A) vers une zone d'ancrage (B) pour l'ancrer (C)*

#### **Zones de regroupement**

Les zones de regroupement se trouvent au milieu d'un panneau ou d'un groupe et le long de l'onglet des panneaux. Le regroupement d'un panneau permet de l'empiler avec d'autres.

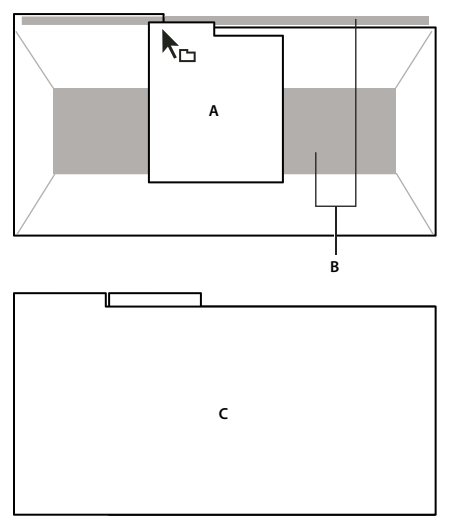

*Déplacement d'un panneau (A) vers une zone de regroupement (B) pour le regrouper avec les panneaux existants (C)*

#### **Ancrage ou regroupement de panneaux**

- **1** Si le panneau que vous souhaitez ancrer ou regrouper avec d'autres n'est pas visible, sélectionnez-le dans le menu Fenêtre.
- **2** Utilisez l'une des méthodes suivantes :
	- Pour déplacer un panneau individuel, faites glisser la zone de prise dans le coin supérieur gauche de l'onglet d'un panneau vers la zone de largage souhaitée.

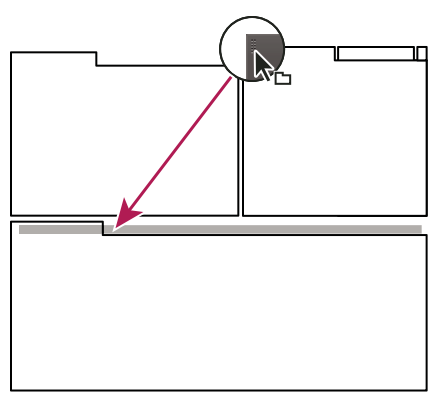

*Utilisation de la prise d'un panneau pour déplacer un panneau*

• Pour déplacer tout un groupe, faites glisser la prise du groupe dans le coin supérieur gauche sur la zone de largage désirée.

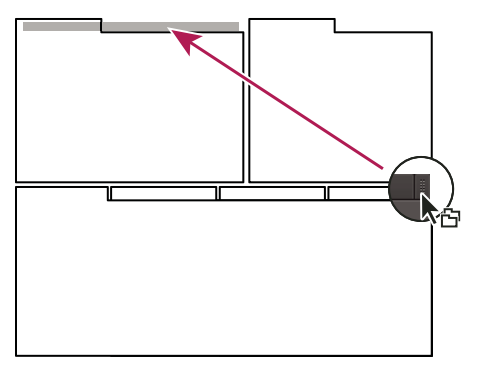

*Utilisation de la prise de groupe pour déplacer tout le groupe*

L'application ancre ou regroupe le panneau selon le type de zone de largage.

#### **Annulation de l'ancrage d'un panneau dans une fenêtre flottante**

Lorsque vous annulez l'ancrage d'un panneau dans une fenêtre flottante, vous pouvez ajouter des panneaux à la fenêtre et la modifier en procédant comme pour la fenêtre d'application. Vous pouvez utiliser des fenêtres flottantes afin de vous servir d'un second moniteur ou de créer des espaces de travail semblables à ce que proposaient les versions précédentes des applications Adobe.

- ❖ Sélectionnez le panneau dont vous souhaitez annuler l'ancrage (s'il n'est pas visible, choisissez-le dans le menu Fenêtre), puis effectuez l'une des opérations suivantes :
	- Choisissez l'option Désancrer le panneau ou Désancrer l'image dans le menu du panneau. L'option Sortir cadre annule l'ancrage du groupe de panneaux.
	- Cliquez sur le panneau ou le groupe en maintenant la touche Ctrl (Windows®) ou Commande (Mac OS®) enfoncée et faites-le glisser à partir de son emplacement actuel. Lorsque vous relâchez le bouton de la souris, le panneau ou le groupe apparaît dans une nouvelle fenêtre flottante.
	- Faites glisser le panneau ou le groupe hors de la fenêtre d'application. (Si la fenêtre d'application occupe toute la surface de l'écran, faites glisser le panneau vers la barre des tâches Windows.)

## **Redimensionnement des groupes de panneaux**

<span id="page-11-0"></span>Lorsque vous positionnez le pointeur sur des diviseurs entre des groupes de panneaux, des icônes de redimensionnement apparaissent. Lorsque vous faites glisser ces icônes, tous les groupes qui partagent le diviseur sont redimensionnés. Par exemple, votre espace de travail contient trois groupes de panneaux empilés verticalement. Si vous faites glisser la séparation entre les deux derniers groupes, ils sont redimensionnés mais le groupe le plus haut ne change pas.

*Pour agrandir un panneau sous le pointeur, appuyez sur la touche tilde (~). (N'appuyez pas sur la touche Maj.) Appuyez de nouveau sur la touche tilde pour ramener le panneau à sa taille d'origine.* 

- **1** Utilisez l'une des méthodes suivantes :
- Pour effectuer un redimensionnement horizontal ou vertical, positionnez le pointeur entre deux groupes de panneaux. Le pointeur prend la forme d'une double flèche  $H$ .
- Pour commander simultanément un redimensionnement dans les deux directions, positionnez le pointeur sur l'intersection entre trois groupes de panneaux ou plus. Le pointeur prend la forme d'une quadruple flèche  $\oplus$ .
- **2** Maintenez le bouton de la souris enfoncé et faites glisser la quadruple flèche pour redimensionner les groupes de panneaux.

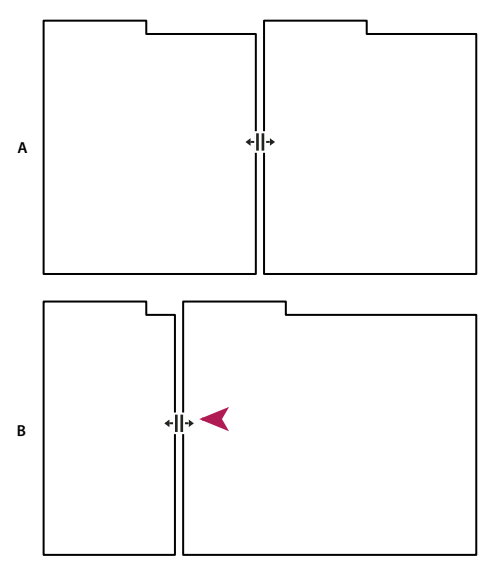

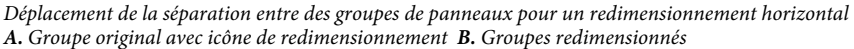

## **Ouverture, fermeture et défilement des panneaux**

<span id="page-11-1"></span>Même si un panneau est ouvert, il peut ne pas être visible et se trouver sous d'autres panneaux. Lorsque vous choisissez un panneau dans le menu Fenêtre, ce panneau est affiché au premier plan. De même, lorsqu'un groupe de panneaux est très étroit, une barre de défilement contenant tous les onglets de panneaux est visible au-dessus du groupe.

Lorsque vous fermez un groupe de panneaux dans la fenêtre d'application, les autres groupes sont redimensionnés afin d'utiliser le nouvel espace disponible. Lorsque vous fermez une fenêtre flottante, les panneaux qu'elle comprend se ferment également.

- Pour ouvrir ou fermer un panneau, choisissez-le dans le menu Fenêtre.
- Pour fermer un panneau ou une fenêtre, cliquez sur son bouton de fermeture  $\blacktriangle$ .

• Pour afficher tous les onglets de panneaux inclus dans un groupe de panneaux étroit, faites glisser la barre de défilement.

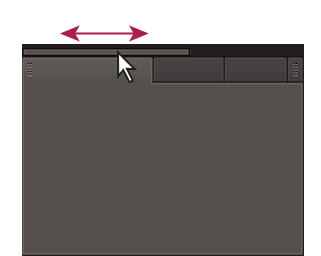

*Utilisation de la barre de défilement horizontale pour faire apparaître tous les panneaux d'un groupe en mode réduit*

## **Utilisation de plusieurs moniteurs**

<span id="page-12-1"></span>Vous pouvez utiliser plusieurs moniteurs afin d'augmenter la surface d'écran disponible. Lorsque vous utilisez plusieurs moniteurs, la fenêtre d'application s'affiche sur l'un de ces moniteurs et vous pouvez placer les fenêtres flottantes sur le second moniteur. Les configurations des moniteurs sont stockées dans l'espace de travail.

#### **Voir aussi**

[« Ancrage, regroupement ou déplacement de panneaux » à la page 6](#page-8-3)

## **Eclaircissement ou assombrissement de l'interface utilisateur**

Vous pouvez régler la luminosité de l'espace de travail si les panneaux, fenêtres et boîtes de dialogue de votre environnement de travail sont trop clairs ou trop foncés.

- <span id="page-12-4"></span>**1** Choisissez Edition > Préférences > Aspect (Windows) ou OnLocation > Préférences > Aspect (Mac OS).
- **2** Faites glisser le curseur Luminosité. (Pour rétablir le niveau de luminosité par défaut, cliquez sur Réinitialiser avec les valeurs par défaut.)

## <span id="page-12-0"></span>**Gestion des espaces de travail**

## **Choisir un espace de travail**

<span id="page-12-3"></span>Chaque application vidéo et audio Adobe inclut des espaces de travail prédéfinis qui optimisent la présentation de panneaux pour des tâches spécifiques. Lorsque vous choisissez l'un de ces espaces de travail ou tout espace de travail personnalisé que vous avez enregistré, l'espace de travail actuel est redéfini en conséquence.

❖ Ouvrez le projet sur lequel vous souhaitez travailler, choisissez la commande Fenêtre > Espace de travail, puis sélectionnez l'espace de travail de votre choix.

## **Espaces de travail prédéfinis dans Adobe OnLocation**

<span id="page-12-2"></span>Les espaces de travail prédéfinis suivants sont répertoriés dans le sous-menu Fenêtre > Espace de travail d'Adobe OnLocation :

**Etalonnage** Affiche bien en évidence les panneaux permettant d'étalonner les caméras avant l'enregistrement

**Plein écran** Développe les panneaux sur tout l'écran pour un meilleur contrôle à distance. Pour passer d'un panneau à un autre, cliquez sur les onglets dans le coin supérieur gauche de l'écran.

**Préproduction** Développe les panneaux Liste de plans et Métadonnées pour simplifier la saisie des propriétés descriptives pour les pseudo-éléments de plan.

**Production** Optimise la disposition de l'espace de travail pour l'enregistrement, la révision et l'analyse des éléments.

#### **Voir aussi**

[« Organisation et enregistrement des plans » à la page 33](#page-35-3)

## **Enregistrement, réinitialisation ou suppression d'un espace de travail**

#### <span id="page-13-0"></span>**Enregistrement d'un espace de travail personnalisé**

Lorsque vous personnalisez un espace de travail, l'application effectue un suivi de vos modifications et stocke la mise en page la plus récente. Pour stocker une présentation spécifique de manière permanente, vous devez enregistrer un espace de travail personnalisé. Les espaces de travail personnalisés enregistrés apparaissent dans le menu Espace de travail où vous pouvez les sélectionner et les réinitialiser.

❖ Organisez les images et les panneaux comme vous le souhaitez, puis choisissez la commande Fenêtre > Espace de travail > Nouvel espace de travail. Saisissez le nom de l'espace de travail, puis cliquez sur le bouton OK.

*Remarque : si un projet enregistré avec un espace de travail personnalisé est ouvert sur un autre système, l'application recherche un espace de travail portant un nom correspondant. Si elle n'en trouve pas (ou si la configuration du moniteur ne correspond pas), elle utilise l'espace de travail local actuel.*

#### <span id="page-13-1"></span>**Réinitialisation d'un espace de travail**

Réinitialiser l'espace de travail courant permet de revenir à la présentation de panneaux initiale qui a été enregistrée.

❖ Choisissez la commande Fenêtre > Espace de travail > Réinitialiser *nom de l'espace de travail*.

#### <span id="page-13-2"></span>**Suppression d'un espace de travail**

- **1** Choisissez la commande Fenêtre > Espace de travail > Supprimer l'espace de travail.
- **2** Sélectionnez l'espace de travail à supprimer et cliquez sur le bouton OK.

*Remarque : vous ne pouvez pas supprimer l'espace de travail actif.*

# <span id="page-14-0"></span>**Chapitre 3 : Création de projets et configuration des caméras**

## <span id="page-14-2"></span><span id="page-14-1"></span>**Création, ouverture et déplacement de projets**

<span id="page-14-3"></span>Adobe OnLocation stocke les fichiers apparentés dans un dossier de projet. Chaque projet est constitué d'un fichier \*.olproj qui référence la vidéo enregistrée dans le dossier Eléments. Toutes les images fixes que vous capturez à partir de ces éléments se trouvent dans le dossier Images fixes capturées.

Vous pouvez stocker les projets Adobe OnLocation sur un disque local, interne ou externe. Les lecteurs externes FireWire et USB 2.0 conviennent à Adobe OnLocation. Pour le format vidéo DVCPro HD, il est vivement conseillé d'utiliser un disque d'une vitesse de 7 200 tours/min et de le défragmenter régulièrement.

## **Création d'un projet**

- **1** Dans l'écran de démarrage ou le menu Fichier, choisissez Nouveau projet.
- **2** Indiquez le nom et l'emplacement du projet.

*Utilisez un nom évocateur composé notamment du nom du projet ou du client, ou encore un numéro de tâche.*

**3** Cliquez sur Enregistrer.

## **Ouverture d'un projet**

- **1** Dans l'écran de démarrage ou le menu Fichier, choisissez Ouvrir un projet.
- **2** Naviguez jusqu'au dossier du projet, puis sélectionnez le fichier *[nom du projet]*.olproj.
- **3** Cliquez sur Ouvrir. Adobe OnLocation ouvre le projet et charge ses éléments dans la liste de plans.

### **Transfert de projets entre ordinateurs**

Pour accéder à un projet à partir d'un autre ordinateur, effectuez l'une des opérations suivantes :

- Déplacez un lecteur externe ou copiez entièrement le dossier de projet. Tous les chemins étant interdépendants dans le dossier de projet, il convient de le déplacer comme un tout sans déplacer ni supprimer un seul de ces sousdossiers et fichiers.
- Connectez-vous à un réseau.

*Remarque : Adobe déconseille d'enregistrer une vidéo dans un emplacement réseau. Les retards inhérents au travail en réseau provoqueraient probablement des pertes de données.*

#### **Voir aussi**

[« Transfert d'éléments dans d'autres applications » à la page 51](#page-53-1)

## <span id="page-15-0"></span>**Configuration des caméras**

## **Etape 1 : Branchement des caméras**

<span id="page-15-1"></span>Adobe ® OnLocation™ fonctionne avec les caméras NTSC ou PAL DV ainsi que les caméras HDV et DVCPro. L'application détecte automatiquement les format et standard vidéo de la caméra, de sorte que vous n'avez à modifier aucun réglage ni définir aucune propriété pour le projet.

Adobe OnLocation communique avec des caméras et d'autres périphériques conformes à la norme OHCI et exploitant la norme IEEE 1394, également appelée FireWire et i.Link.

*Remarque : Adobe OnLocation n'est pas compatible avec les caméscopes qui enregistrent sur des DVD, des disques durs ou une carte mémoire Flash, sauf s'ils produisent des sorties DV ou HDV via une connexion FireWire.*

#### **Branchement d'une seule caméra**

- **1** Branchez une extrémité du câble 1394 sur un port FireWire de l'ordinateur.
- **2** Branchez l'autre extrémité du câble sur le port FireWire de la caméra éteinte.

*Important : bien que certains appareils IEEE 1394 soient remplaçables à chaud, vous risquez d'endommager les ports FireWire si vous branchez un câble alors que la caméra est allumée. C'est pourquoi il est conseillé d'éteindre la caméra avant de brancher le câble.*

- **3** Allumez la caméra, puis réglez-la sur le mode Enregistrement ou Caméra.
- **4** Si la vidéo de la caméra n'apparaît pas automatiquement, choisissez la caméra dans le menu situé dans le coin supérieur gauche du moniteur de contrôle.

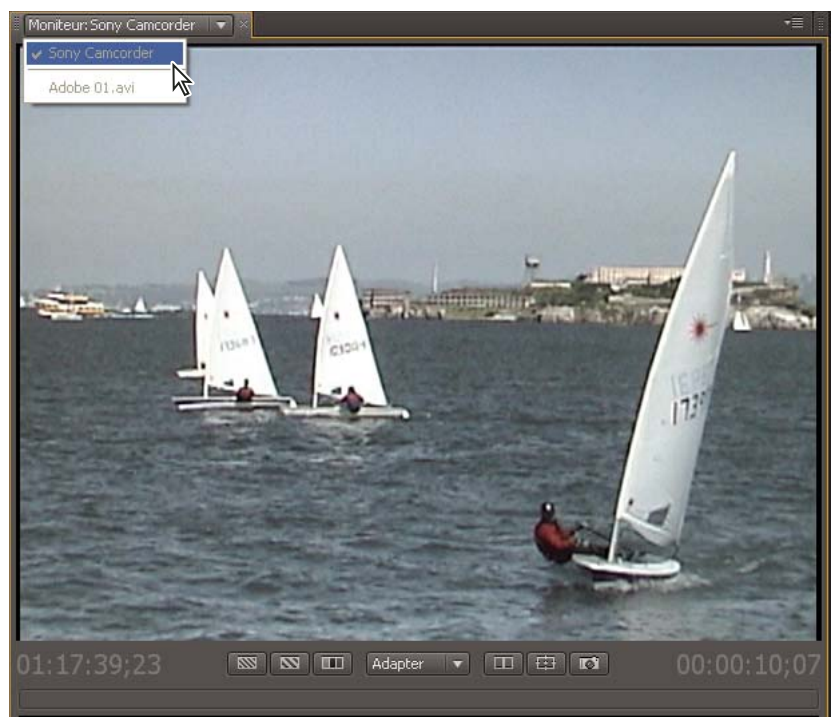

*Sélection d'une caméra dans le moniteur de contrôle*

#### **Branchement de plusieurs caméras**

Adobe OnLocation vous permet de brancher autant de caméras qu'il y a de bus 1394. Toutefois, ce logiciel ne prend pas en charge la connexion de plusieurs caméras sur la même carte FireWire. Le système doit disposer d'un bus pour chaque caméra.

❖ Pour passer d'une caméra branchée à une autre, sélectionnez-en une dans le menu situé dans le coin supérieur gauche du moniteur de contrôle. (Vous ne pouvez pas changer de caméra pendant un enregistrement.)

*L'option Partage de l'écran est pratique pour comparer et étalonner plusieurs caméras de manière à harmoniser l'aspect des vidéos provenant de toutes ces caméras (voir la section [« Vérification de la continuité entre plusieurs](#page-30-0)  [caméras » à la page 28\)](#page-30-0).*

#### **A propos des ports et câbles IEEE 1394**

<span id="page-16-1"></span>Si l'ordinateur n'a pas de port IEEE 1394, ou pas en nombre suffisant, ajoutez une ou plusieurs cartes FireWire (cartes PCI pour un ordinateur de bureau ou cartes PCMCIA pour un ordinateur portable).

Avant d'acheter un câble, vérifiez s'il doit être à 4 broches ou comporter entre 4 et 6 broches. La plupart des caméras compatibles 1394 possèdent un port 4 broches. Les ordinateurs proposent des ports 4 broches ou 6 broches.

Avec des caméras DV et HDV, les câbles peuvent atteindre 25 mètres. La longueur maximale d'un câble DVCPro HD est de 4,5 mètres en raison d'un débit beaucoup plus élevé. Vous pouvez utiliser des répétiteurs pour chaîner jusqu'à 16 câbles.

*Remarque : pour obtenir les dernières informations de dépannage disponibles concernant la capture vidéo numérique dans Adobe OnLocation, consultez la base de connaissances Adobe à l'adresse [www.adobe.com/fr/support/onlocation/.](http://www.adobe.com/fr/support/onlocation/)*

## <span id="page-16-2"></span><span id="page-16-0"></span>**Etape 2 : Réglage du format du moniteur**

Le format d'une image rectangulaire, ou rapport L/H, décrit ses dimensions en largeur par rapport à la hauteur. Par défaut, le moniteur de contrôle adopte automatiquement le format du flux vidéo. Vous pouvez également contrôler manuellement le format.

Un format se présente généralement sous la forme d'un rapport, par exemple 16:9. Il peut toutefois prend la forme d'une valeur décimale égale à la première valeur du rapport divisée par la deuxième. Ainsi, 1,333 est égal à 4 divisé par 3, autrement dit 4:3.

- 1 Dans le coin supérieur gauche du moniteur de contrôle, cliquez sur l'icône de menu de panneau  $\mathbf{E}$ , puis sélectionnez Paramètres de moniteur.
- **2** Dans la section Format du moniteur, sélectionnez l'une des options suivantes :

**Automatique** Le format de la vidéo est adopté automatiquement.

**4:3** Il s'agit du format télévisuel standard.

**16:9** Il s'agit du format télévisuel à haute définition (HDTV).

**Personnalisé** Vous pouvez définir un format compris entre 1,000 (1:1, soit un carré) et 2,400 (12:5).

*Si vous n'êtes pas sûr de la valeur à utiliser pour ce réglage, dirigez la caméra sur une image circulaire parallèle au plan de l'objectif. Si la forme a un aspect circulaire sur le moniteur de contrôle, le réglage est correct. Sinon, modifiez la valeur jusqu'à ce que vous obteniez la forme correcte. Si vous ne parvenez pas à obtenir une forme circulaire, vérifiez que le masque Letterbox est désactivé (voir la section [« Aperçu des différents formats » à la page 30\)](#page-32-2).*

## **Etape 3 : Etalonnage du moniteur de contrôle**

<span id="page-17-0"></span>Les barres de couleurs intégrées étalonnent l'écran de l'ordinateur pour qu'il utilise les mêmes niveaux de luminosité, de blanc et de couleur que les enregistrements de la caméra. Cette étape garantit que l'image du moniteur de contrôle reflète exactement ce que vous verrez en postproduction.

Il est conseillé de réétalonner l'écran en cas de variation notable de la lumière ambiante autour de l'ordinateur. Positionnez l'écran de l'ordinateur à un angle qui réduit autant que possible les reflets de lumière. Pour une prise de vues sous la lumière directe du soleil, vous pouvez utiliser un pare-soleil sur votre écran d'ordinateur pour améliorer la visibilité.

*Remarque : l'étalonnage du moniteur de contrôle agit exclusivement sur ce que vous voyez dans Adobe OnLocation. Il conserve intactes la luminosité et la couleur des éléments enregistrés.*

En raison de l'interdépendance des divers paramètres d'étalonnage, il est important de suivre la procédure ci-dessous dans l'ordre.

- **1** Sous l'aperçu affiché dans le moniteur de contrôle, cliquez sur le bouton Etalonner le moniteur de contrôle .
- **2** Faites glisser le réglage Chrominance pour le ramener à zéro, ce qui élimine toute couleur et réduit les barres à des nuances de gris.
- **3** Repérez le groupe des trois barres foncées étroites, sous les deuxième et troisième barres à partir de la droite. Ces barres formant la *mire PLUGE* servent à régler le contraste. Ajustez la valeur Contraste jusqu'à ce que la barre du milieu et la barre de gauche soient identiques et que la barre de droite apparaisse légèrement plus claire.

*Pour ajuster les valeurs par incréments fractionnaires, faites glisser le curseur tout en maintenant la touche Ctrl (Windows) ou Cmde (Mac OS) enfoncée.*

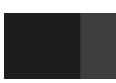

**4** Repérez le groupe des trois fines barres blanches, sous les deuxième et troisième barres à partir de la gauche. Ajustez la valeur Luminosité jusqu'à ce que les deux barres de gauche deviennent indiscernables et que la barre de droite apparaisse légèrement plus foncée.

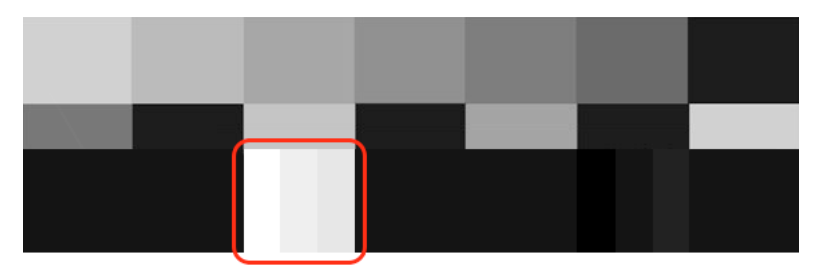

- **5** Cliquez sur Filtre bleu. Les barres apparaissent dans des nuances de bleu.
- **6** Ajustez la valeur Chrominance de façon à ce que la grande section en haut de chaque barre extérieure ait la même nuance que le petit bloc situé juste en dessous.
- **7** Au besoin, ajustez la valeur Phase jusqu'à ce que les troisième et cinquième barres aient la même nuance que les petits blocs situés juste en dessous.

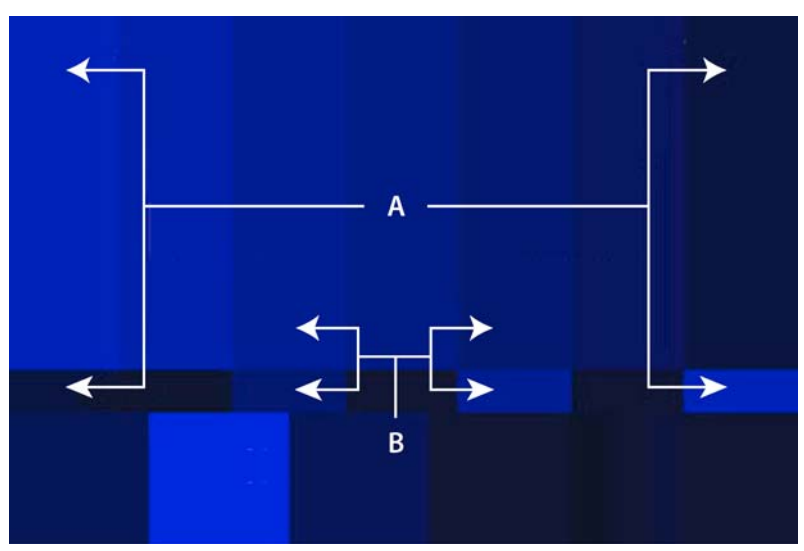

*A. Réglez la chrominance de façon à ce que les grandes barres extérieures soient identiques aux petits blocs adjacents. B. Réglez la phase de façon à ce que les troisième et cinquième grands blocs soient identiques aux petits blocs adjacents.* 

#### **8** Cliquez sur OK.

*Pour rétablir toutes les valeurs d'origine des paramètres, cliquez sur Défaut.*

## **Etape 4 : Etalonnage de la caméra avec SureShot**

<span id="page-18-0"></span>Les caméras les plus performantes et les plus coûteuses n'enregistrent pas des images de haute qualité si le réglage de la mise au point et de l'exposition manque de précision. Mais dès que la mise au point est nette, que la balance des blancs est correcte et que l'exposition et l'éclairage offrent une gamme dynamique optimale, vous pouvez obtenir une vidéo de haute qualité même avec un modèle de caméra bas de gamme. Pour vous aider à obtenir les meilleurs résultats, le panneau SureShot analyse l'image et fournit des indications visuelles pour mieux étalonner les caméras et régler l'éclairage.

Bien que le moniteur de forme d'onde, le vectorscope et le moniteur de contrôle vous procurent les outils d'analyse nécessaires au réglage de la mise au point, de l'exposition et de la balance des blancs, SureShot présente plusieurs avantages. Tout d'abord, il présente les données dans des indicateurs facile à lire. Ensuite, il analyse seulement une zone définie de l'image (là où vous avez placé la carte SureShot).

*Remarque : SureShot nécessite le diagramme de mise au point et d'exposition livrés avec le coffret d'Adobe OnLocation, mais facultatifs avec la version téléchargeable du logiciel.*

- **1** Désactivez les réglages automatiques de la caméra, en particulier la mise au point, la balance des blancs et le diaphragme.
- **2** Cadrez et éclairez la scène.
- **3** Choisissez Fenêtre > Configuration de la caméra SureShot.
- **4** Cochez Activer.

**5** Placez le diagramme de mise au point et d'exposition à côté de votre sujet principal, puis ajustez la carte pour qu'elle reçoive la même lumière. Si nécessaire, inclinez la carte vers le bas pour éviter tout éblouissement par réflexion.

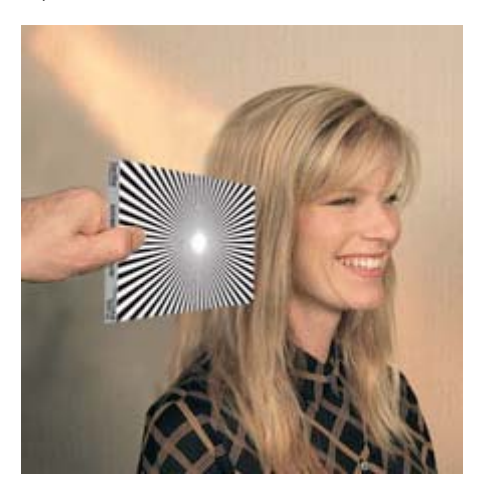

- **6** Cadrez le diagramme à l'aide du curseur Pourcentage de l'image du panneau SureShot. *Pour repositionner la zone cible dans le moniteur de contrôle, Faites glisser le réticule au centre.*
- **7** Réglez la mise au point de votre caméra jusqu'à ce que l'indicateur de mesure Mise au point du panneau SureShot se situe complètement en haut.
- **8** Pour maximiser les tons clairs et les tons foncés (indicateurs de mesure Exposition inférieur et supérieur du panneau SureShot), effectuez l'une des opérations suivantes :
	- Repositionnez, ajoutez ou supprimez des lumières.
	- Réglez le diaphragme, la vitesse d'obturateur, l'exposition ou le gain, entre autres, de votre caméra.
- **9** Retournez le diagramme sur la face blanche. Réglez ensuite la balance des blancs sur votre caméra pour maximiser les indicateurs de mesure Balance des blancs du panneau SureShot.

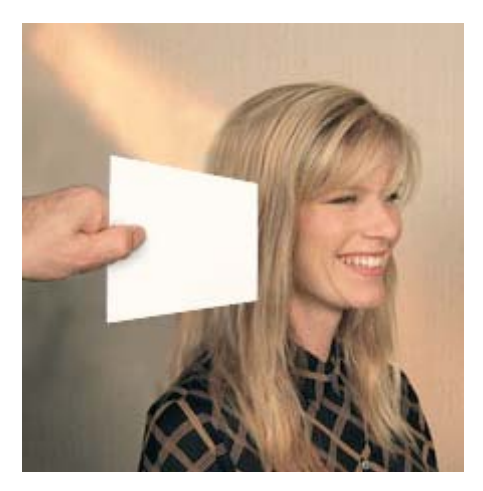

## **Etape 5 : Réglage des niveaux audio**

<span id="page-19-0"></span>Le panneau Audio regroupe des indicateurs de mesure permettant d'optimiser les niveaux audio avant l'enregistrement et d'analyser les niveaux pendant la lecture.

*Pour déterminer précisément l'amplitude sonore, placez le pointeur sur les indicateurs de mesure. Une info-bulle affiche le niveau sonore en décibels.*

- **1** Si vous contrôlez l'audio sans casque d'écoute isolé, sélectionnez Mettre en sourdine la caméra dans le panneau Audio pour éviter les retours.
- **2** Tout en observant les indicateurs de mesure du panneau Audio, réglez la position de vos microphones ainsi que le niveau d'entrée audio sur la caméra.

Les indicateurs devraient rester principalement dans la région jaune, et les alertes de claquement audio devraient être rares. En cas d'alertes d'écrêtage audio , réglez nettement la position des microphones ou réduisez le niveau d'entrée.

*Cliquez sur les alertes d'écrêtage dans le panneau Audio pour les faire disparaître.*

#### **Voir aussi**

[« Alertes audio et vidéo » à la page 25](#page-27-2)

# <span id="page-21-0"></span>**Chapitre 4 : Analyse de l'éclairage, de l'exposition et de la couleur**

## <span id="page-21-1"></span>**Evaluation de la luminosité avec des zébrures**

<span id="page-21-2"></span>Adobe OnLocation propose deux modes de zébrures réglables sur le moniteur de contrôle. Ces zébrures superposent un motif de bandes diagonales sur les zones de la vidéo qui dépassent le seuil spécifié de luminosité ou d'obscurité. Par défaut, le seuil est fixé à 96 % pour le mode Zébrures 1 et à 75 % pour le mode Zébrures 2.

Utilisez le réglage par défaut du mode Zébrures 1 pour identifier les zones surexposées qui perdront tous leurs détails et qui risquent de découper ou de déformer la vidéo. Utilisez le réglage par défaut du mode Zébrures 2 pour identifier les zones des visages, ou d'autres sujets importants, suffisamment brillants pour révéler des détails utiles.

La complexité des visages, l'atmosphère générale de la scène ou l'ambiance artistique recherchée peuvent nécessiter d'autres seuils de luminosité. Certains vidéastes travaillent avec une exposition inférieure à 70 % pour les visages, tandis que d'autres préfèrent utiliser un seuil de 60 %, voire inférieur, pour leurs films. Vous pouvez remplacer les réglages de seuil de zébrures par défaut par l'une de ces valeurs.

Vous pouvez également passer du mode de zébrures Clair par défaut au mode Sombre pour mieux contrôler les niveaux des zones sombres. Par exemple, en mode Sombre, une zébrure dont le seuil est défini à 20 % affiche des bandes sur toutes les zones exposées à un niveau inférieur à ce seuil.

## **Activation ou désactivation d'un mode de zébrures**

◆ Dans le moniteur de contrôle, cliquez sur le bouton Zébrures 1  $\boxed{\infty}$  ou Zébrures 2  $\boxed{\infty}$ 

Un seul mode de zébrures peut être activé à la fois. Si donc vous activez le mode Zébrures 1, le mode Zébrures 2 est instantanément désactivé, et inversement.

## **Configuration d'un mode de zébrures pour identifier les zones claires ou sombres**

- 1 Dans le coin supérieur droit du moniteur de contrôle, cliquez sur l'icône de menu de panneau  $\equiv$ , puis choisissez Paramètres de zébrures. Sinon, appuyez sur les touches Alt+Z.
- **2** Dans le menu Mode de l'un ou l'autre des types de zébrures, sélectionnez Clair ou Sombre pour identifier respectivement les tons clairs ou les tons foncés.

Pour qu'elles ressortent de leur zone d'application, les bandes des zébrures sont noires en mode Clair et blanches en *mode Foncé.* 

### **Définition des seuils des modes de zébrures**

Un seuil de 0 % représente une valeur de luminosité de 16; et 100 % une valeur de 235. Les valeurs 16 et 235 définissent les limites de luminosité en vigueur en télédiffusion.

- 1 Dans le coin supérieur droit du moniteur de contrôle, cliquez sur l'icône de menu de panneau  $\equiv$ , puis choisissez Paramètres de zébrures.
- **2** Définissez le seuil de luminosité ou le seuil d'obscurité, puis cliquez sur OK.

## **Conservation des tons foncés avec des zébrures foncées**

La présence de zones d'ombre foncées dans une scène peut répondre à différents objectifs cinématographiques. Toutefois, une ambiance triste ou maussade risque d'être difficile à réussir dans le format DV, qui peut être impardonnable en présence d'ombre trop sombres. Un bruit indésirable s'insinue souvent dans l'image, impossible à compenser en postproduction.

Fort heureusement, de nombreuses caméras DV sont capables de produire des images remarquables dans des scènes sombres. Il n'en demeure pas moins que la marge d'erreur est faible et qu'il convient de contrôler très précisément les zones d'ombre.

La tâche se complique encore avec l'écran orientable vers l'extérieur dont disposent de nombreux caméscopes numériques. Sur ces petits écrans, une zone proche du noir semble souvent complètement noire. De plus, cet écran ne montre pas l'impact de la compression vidéo numérique sur la vidéo en direct. Il en va de même pour les moniteurs analogiques externes haut de gamme. Pour voir réellement ce que vous enregistrez avec n'importe lequel de ces écrans, lisez d'abord la bande. Le moniteur de contrôle DV, HDV, DVCPro natif d'Adobe OnLocation est un outil inestimable dans ce genre de situation, parce qu'il permet de voir en temps réel l'image compressée au fur et à mesure que vous effectuez des réglages.

Avec OnLocation, un mode de zébrures foncé vous permet d'introduire des ombres bien marquées dans une scène sans craindre de perdre trop de détails dans ces zones. Ainsi, des ombres intenses sur un visage peuvent produire un effet dramatique, mais l'absence de détail dans la zone d'ombre aura l'air d'un travail d'amateur. A l'inverse, vous préférerez peut-être que les portions les plus sombres d'une zone d'ombre, telles que les recoins d'un angle, soient d'un noir parfait. La plage dynamique de l'image s'en trouve alors intensifiée, ce qui vous laisse une plus grande marge de manœuvre pour retravailler la scène en postproduction dans l'application de montage.

Lors de la définition des seuils pour les zébrures foncées, les valeurs recommandées varient selon la caméra et le résultat escompté.

#### **Voir aussi**

[« A propos de la gamme dynamique vidéo » à la page 21](#page-23-0)

## <span id="page-22-0"></span>**Evaluation de la luminosité et de la couleur avec des moniteurs de forme d'onde**

<span id="page-22-1"></span>Les moniteurs de forme d'onde convertissent les signaux vidéo en formes d'onde représentant les niveaux de luminosité et de saturation. Ce sont des outils précieux au moment de la prise de vues, parfois plus fiables que vos propres yeux. Votre regard se fixe sur ce que vous voyez, et vous en oubliez alors l'éclairage. En représentant graphiquement la luminosité, les moniteurs de forme d'onde éliminent la part de subjectivité dans l'évaluation des images, vous procurant ainsi une base fiable pour les réglages artistiques de l'éclairage de la scène et vous aidant à capturer une vidéo avec la plage dynamique complète sans découpage.

Dans Adobe OnLocation, les moniteurs de forme d'onde peuvent utiliser le modèle de couleurs YCbCr ou RVB. Ces modèles affichent les données chromatiques sur différentes échelles :

- Les moniteurs YCbCr affichent les valeurs de luminosité (Y) comprises entre 16 et 235. Les valeurs de chrominance (Cb et Cr) sont représentées sur des échelles allant de –0,5 à +0,5, avec des limites de télédiffusion de –0,437 et +0,437.
- L'échelle RVB s'étend de 0 à 255 pour chaque couleur.

*Optez pour le modèle YCbCr pour pouvoir évaluer la luminosité isolément de la couleur, et choisissez le modèle RVB pour mesurer la luminosité de chaque couche de couleur.*

## <span id="page-23-0"></span>**A propos de la gamme dynamique vidéo**

<span id="page-23-1"></span>La *plage dynamique* exprime l'écart entre la luminosité vidéo la plus faible et la luminosité vidéo la plus intense, autrement dit les valeurs de *luminance*. Plus la plage dynamique est étendue, plus la vidéo semble vivante et réelle. La vidéo numérique, par exemple, utilise une plage de valeurs de luminance comprise entre 16 et 235, qui indique à quel point chaque pixel est clair ou foncé.

Si l'on compare une vidéo prise avec un caméscope haut de gamme à un métrage réalisé avec un caméscope semiprofessionnel, il est naturel de supposer que l'on obtient une vidéo de meilleure qualité avec le caméscope haut de gamme en raison de leur plage dynamique étendue. Or, la principale différence entre un caméscope haut de gamme et un caméscope semi-professionnel réside dans la manière dont l'appareil optimise la plage dynamique disponible.

Le plus souvent, une caméra semi-professionnelle produit des résultats comparables à ceux d'une caméra haut de gamme si vous prenez soin de régler la prise de vues avec les outils de contrôle objectifs à votre disposition dans Adobe OnLocation. Des outils tels que le moniteur de forme d'onde et le panneau SureShot vous permettent d'amplifier le signal pour qu'il occupe toute la plage dynamique disponible. Il s'agit de capturer la plage dynamique maximale pendant la prise de vues par un réglage judicieux de la caméra, de l'éclairage et de la composition. Il est impossible de récupérer des informations qui n'ont pas déjà été capturées. Toute tentative de corrections importantes en postproduction aboutit invariablement à des artefacts disgracieux.

Par ailleurs, une utilisation optimale de la plage dynamique vous laisse davantage de latitude pour le traitement de l'image en postproduction. Si, par exemple, vous recherchez une atmosphère sombre et maussade, mieux vaut filmer une scène bien éclairée puis l'assombrir en postproduction que tourner directement avec un faible éclairage.

Pour utiliser toute la plage dynamique, laissez les ombres les plus foncées au bas de l'échelle sur le moniteur de forme d'onde, éclaircissez les zones les plus claires pour qu'elles arrivent en haut, puis créez des nuances de gris entre les deux.

## **A propos de la forme d'onde**

Le moniteur de forme d'onde affiche les valeurs de luminosité comprises entre 0 et 255, tout en définissant clairement les limites de télédiffusion de 16 et 235. La position horizontale du signal correspond à la position horizontale dans l'image. Si, par exemple, le signal présente un pic à environ un tiers en partant de la gauche, un point clair est présent sur l'image à la même position relative.

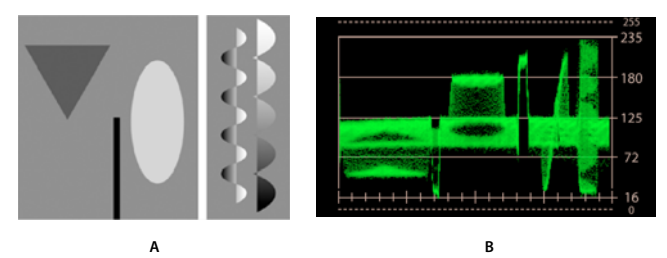

*A. Image-test B. Vue à travers la caméra* 

L'illustration ci-dessus représente une image-test et la forme d'onde correspondante. Elle montre clairement la correspondance entre la position horizontale des formes de l'image et le signal. L'arrière-plan gris produit la bande horizontale qui s'étend environ de 80 à 125 Y. Le triangle foncé et l'ovale clair interviennent dans les bandes pour environ 45 à 65 et 165 à 180 Y, respectivement. Comme le trait blanc vertical traverse tout l'espace de haut en bas, il découpe une portion complète de l'arrière-plan, alors que le trait noir n'en retire qu'une partie puisqu'il ne fait que la moitié de la hauteur de l'image.

Les deux formes à droite de l'image-test sont les plus difficiles à interpréter en raison de leur complexité géométrique, mais aussi parce qu'il s'agit de dégradés et non de couleurs unies. L'onde sinusoïdale forme une ligne angulaire représentative du mouvement latéral du dégradé. Avec le dégradé vertical de la forme dentelée, le signal reproduit à peu près la forme.

## **Configuration des moniteurs de forme d'onde**

#### **Affichage des moniteurs de forme d'onde**

Vous pouvez afficher plusieurs moniteurs de forme d'onde, chacun mesurant une composante de couleur différente.

- Pour ajouter un nouveau moniteur, choisissez Fenêtre > Moniteur de forme d'onde > Nouveau moniteur de forme d'onde.
- Pour afficher un moniteur existant, choisissez Fenêtre > Moniteur de forme d'onde > *[composante de couleur]*.

#### **Sélection de la composante de couleur à évaluer**

Dans le coin supérieur droit du panneau Moniteur de forme d'onde, cliquez sur le bouton de menu  $\mathbf{v} \equiv \mathbf{p}$ our sélectionner l'une des options suivantes :

**Options YCbCr** Sélectionnez Y pour afficher les valeurs de luminosité, ou choisissez Cb ou Cr pour afficher les valeurs de chrominance. Choisissez Parade pour afficher toutes les valeurs simultanément, la luminosité étant représentée sur la gauche du graphique, et la chrominance sur la droite.

**Options RVB** Affichez individuellement les couches Rouge, Vert ou Bleu, ou ensemble avec l'option Parade.

#### **Passage du mode Entier au mode Ligne**

❖ Pour alterner entre l'analyse de toute l'image et celle d'une seule ligne de la vidéo, sélectionnez Ligne. Faites ensuite glisser le curseur sur la valeur pour faire défiler l'image vers le haut et vers le bas.

*Lorsque le mode Ligne est activé, le moniteur de contrôle affiche la ligne concernée en blanc. Pour masquer la ligne, cliquez sur un autre panneau que le moniteur de forme d'onde.*

#### **Réglage de l'intensité et de l'éclairement de votre environnement de travail**

Pour mieux évaluer les données vidéo sous divers éclairages, réglez les paramètres suivants :

**Intensité** Commande la luminosité de l'affichage de la forme d'onde.

**Eclairement** Commande la luminosité de l'échelle.

## <span id="page-24-0"></span>**Evaluation de la luminosité et de la couleur avec des histogrammes**

<span id="page-24-1"></span>Les histogrammes analyse l'intégralité de l'image et compte le nombre de pixels pour chaque valeur de luminosité ou de couleur. La valeur associée au plus grand nombre de pixels apparaît sous la forme d'un pic montant jusqu'en haut du graphique. Toutes les autres valeurs sont placées par rapport à ce pic. Si, par exemple, une valeur donnée atteint la ligne 40, cela signifie qu'il y a 40 % de pixels à cette valeur (de même qu'au niveau du pic).

L'axe vertical de l'échelle représente le nombre relatif de pixels à chaque valeur de luminosité. L'axe horizontal représente l'échelle de luminosité, du plus sombre à gauche au plus clair à droite.

*Pour les utilisateurs d'Adobe*® *Photoshop*®*, cet histogramme ressemble au mode Niveaux.*

#### **Affichage des histogrammes**

Vous pouvez afficher plusieurs histogrammes, chacun mesurant une composante de couleur différente.

- Pour ajouter un nouvel histogramme, choisissez Fenêtre > Histogramme > Nouvel histogramme.
- Pour afficher un histogramme existant, choisissez Fenêtre > Histogramme >*[composante de couleur]*.

#### **Sélection de la composante de couleur à évaluer**

Dans le coin supérieur droit du panneau Histogramme, cliquez sur le bouton de menu **primieur sélectionner l'une** des options suivantes :

**YCbCr : Y** Affichez les valeurs de luminosité globales.

**Options RVB** Affichez individuellement les couches Rouge, Vert ou Bleu, ou ensemble avec l'option Parade.

#### **Réglage de l'intensité et de l'éclairement de votre environnement de travail**

Pour mieux évaluer les données vidéo sous divers éclairages, réglez les paramètres suivants :

**Intensité** Commande la luminosité de l'affichage de l'histogramme.

**Eclairement** Commande la luminosité de l'échelle.

## <span id="page-25-0"></span>**Analyse de la couleur avec le Vectorscope**

<span id="page-25-1"></span>Le vectorscope représente la couleur des pixels dans un graticule circulaire divisé en secteurs, par chrominance. Un signal placé au centre ou à proximité du centre du graticule représente les pixels ayant peu ou pas de couleur, comme les pixels noirs, blancs et gris. Plus il est éloigné du centre, plus la couleur est saturée.

Le cercle extérieur du vectorscope représente la limite des valeurs chromatiques autorisées en télédiffusion. Si le signal dépasse ce cercle, les chaînes de télévision risquent de ne pas pouvoir diffuser la vidéo.

Le vectorscope peut analyser l'image entière ou une seule ligne horizontale. En mode Entier, cette représentation est additive par nature. En d'autres termes, un point est ajouté au signal pour chaque pixel. La luminosité du signal dans une zone donnée est représentative du nombre de pixels qu'elle contient. Les zones claires telles que celles situées à proximité des cibles vertes et bleues dans l'exemple ci-dessous indiquent que l'image comporte de nombreux pixels de couleurs similaires. Les paramètres Gain et Intensité ont aussi un effet direct sur la luminosité du signal.

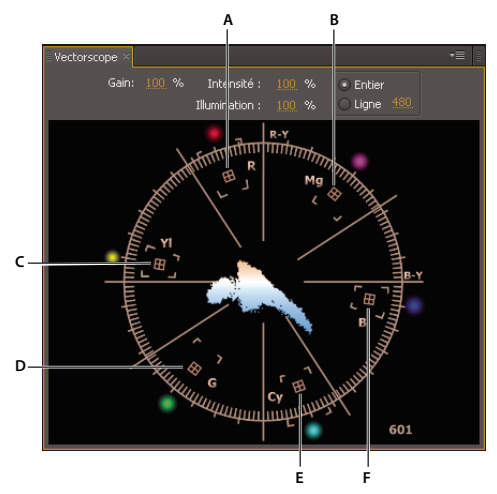

*A. Rouge B. Magenta C. Jaune D. Vert E. Cyan F. Bleu* 

*Si vos préférez un affichage vectoriel vert traditionnel, sélectionnez Monochrome dans la section Aspect de la boîte de dialogue Préférences.*

#### **Voir aussi**

[« Evaluation de la luminosité et de la couleur avec des moniteurs de forme d'onde » à la page 20](#page-22-0)

## **Vérification de la balance des blancs, de la continuité et de l'incrustation de couleur avec le Vectorscope**

L'utilisation du vectorscope peut vous être bénéfique à plusieurs égards, en particulier si le petit écran à cristaux liquides orientable vers l'extérieur de la caméra est le seul autre outil à votre disposition. Ces écrans exagèrent souvent la saturation, surtout celle des couleurs primaires. Si la carte SureShot de balance des blancs est placée devant la caméra, le vectorscope indique dans quelle mesure et dans quelle direction la balance des blancs est incorrecte.

Si vous alternez l'affichage du moniteur de contrôle entre éléments et caméras, le vectorscope permet d'assurer la continuité des couleurs d'un élément à un autre ou d'une caméra à une autre. Ainsi, vous pouvez corriger une variation de la coloration de la peau d'une personne à la suite d'un léger changement d'éclairage ou harmoniser la teinte d'une scène filmée sous deux angles de prise de vue différents. En garantissant la continuité des couleurs pendant un tournage, vous serez dispensé de corrections chromatiques plus délicates en postproduction.

Si vous filmez sur fond vert ou bleu, le vectorscope vous permet d'obtenir une saturation suffisante de la couleur de la toile de fond et de réussir ainsi facilement votre effet d'incrustation. Pour plus de détails, reportez-vous à la section [« Homogénéisation de la couleur pour incrustation sur fond » à la page 25](#page-27-0).

## **Configuration du vectorscope**

Les paramètres suivants figurent en haut du vectorscope :

**Gain** Modifie la luminosité du point peint pour chaque pixel de l'image. La réduction du gain permet de faire ressortir les seules couleurs communes dans l'image. A l'inverse, l'augmentation du gain accentue l'affichage des couleurs rares de l'image.

**Intensité et Eclairement** Commandent la luminosité de l'affichage du vecteur et du graticule, respectivement.

**Mode Ligne et mode Entier** Permet d'alterner entre l'analyse de l'image complète et l'analyse d'une seule ligne de la vidéo. En mode Ligne, faites glisser verticalement la valeur pour faire défiler l'image vers le haut et vers le bas ; le trait blanc qui apparaît sur le moniteur de contrôle indique la ligne concernée.

 *Pour masquer le trait sur le moniteur de contrôle, cliquez sur un autre panneau que le vectorscope.*

## <span id="page-27-0"></span>**Homogénéisation de la couleur pour incrustation sur fond**

<span id="page-27-3"></span>L'utilisation du vectorscope et du moniteur de forme d'onde vous garantit un métrage homogène lorsque vous filmez une séquence sur un arrière-plan coloré en vue de son incrustation en postproduction. Il s'agit ici d'optimiser la pureté et la saturation du fond sans nuire au sujet du premier plan.

- Le vectorscope évalue l'homogénéité et la saturation de la couleur de fond. Lorsqu'il n'y a rien devant le fond, recherchez un signal ramassé vers la cible de la couleur du fond. Plus le signal est étroit, plus le fond est homogène. Plus le signal est éloigné du centre de l'affichage, plus la couleur est saturée.
- Le moniteur de forme d'onde évalue l'homogénéité de la luminosité sur toute l'étendue du fond. Un arrière-plan bien éclairé se caractérise par une fine ligne droite traversant le graphique.

Si vous poursuivez une plan précédent, utilisez ces outils pour vous assurer que la balance des couleurs et la luminosité du fond n'ont pas changé de façon notable. Un fond uniforme vous fera gagner du temps dans l'application de montage, car vous pourrez utiliser les mêmes paramètres d'incrustation pour tous les éléments.

## <span id="page-27-2"></span><span id="page-27-1"></span>**Alertes audio et vidéo**

## **A propos des alertes**

Les alertes signalent les endroits où la luminosité de la vidéo dépasse le seuil défini et où les écrêtages et claquements de l'audio surviennent.

#### <span id="page-27-4"></span>**Alertes vidéo**

L'écrêtage de la vidéo numérique se produit lorsque les niveaux de luminosité sont trop élevés, ce qui pose des problèmes insolubles en postproduction. Grâce à SureShot, au moniteur de forme d'onde et aux zébrures, vous devriez trouver sans problème les réglages de caméra et d'éclairage adaptés permettant de conserver les niveaux de luminosité en dessous du seuil d'écrêtage. Votre tâche risque toutefois de se compliquer en présence de reflets transitoires du soleil. Les alertes vidéo vous aideront à identifier ces complications inattendues.

Dans le moniteur de contrôle, les alertes vidéo sont représentées par des bandes blanches épaisses sur la forme d'onde, à tous les endroits où la luminosité dépasse un certain niveau, une certaine surface et une certaine durée. Pour définir ces paramètres, reportez-vous à la section [« Réglage ou désactivation des alertes » à la page 27](#page-29-1).

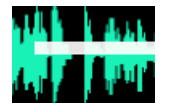

*Remarque : les alertes vidéo apparaissent pendant et après l'enregistrement. Leur affichage est désactivé pendant la configuration en direct.*

#### <span id="page-28-2"></span>**Alertes de claquement audio**

Les alertes de claquement signalent les montées soudaines du son qui ne sont pas assez importantes pour causer un claquement mais qui produiront vraisemblablement un son désagréable, voire inutilisable. Un son explosif au début ou à la fin d'un mot produit souvent ce type de claquement. Il suffit généralement de régler la position du microphone pour réduire cet effet.

Dans le panneau Audio, les alertes prennent la forme d'icônes jaunes **telle** au-dessus des indicateurs. Dans le moniteur de contrôle, elles sont représentées par des repères jaunes au-dessus et au-dessous de la ligne médiane de la forme d'onde sonore.

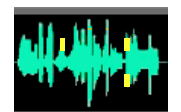

*Alertes de claquement dans le moniteur de contrôle*

*Dans le moniteur de contrôle, les alertes audio signalées au-dessus de la ligne médiane concernent le canal audio de gauche, et celles repérées au-dessous concernent le canal droit.*

#### <span id="page-28-1"></span>**Alertes d'écrêtage audio**

Les alertes d'écrêtage signalent les sons qui dépassent la gamme d'amplitude de la profondeur de bit définie pour l'audio. Un bref écrêtage audio est difficile à détecter sur place, mais il peut causer des problèmes au montage. Pour éviter l'ecrêtage, reportez-vous à la section [Réglage des niveaux audio.](onl_setting_up_su.xml#WS5b3ccc516d4fbf351e63e3d117cbc98bab-7fd2)

Dans le panneau Audio, les alertes d'ecrêtage prennent la forme de traits rouges  $\blacksquare$  en haut des indicateurs. Dans le moniteur de contrôle, elles sont représentées par des marques de graduation rouge clair tout en haut ou tout en bas de la forme d'onde.

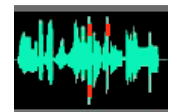

*Alertes d'ecrêtage dans le moniteur de contrôle*

*Cliquez sur les alertes d'écrêtage dans le panneau Audio pour les faire disparaître.*

## <span id="page-28-0"></span>**Accès aux alertes**

Une fois l'élément enregistré, consultez les alertes pour évaluer les éventuels problèmes liés à la vidéo et à l'audio qu'elles dépistent.

◆ Dans le moniteur de contrôle, cliquez sur le bouton Atteindre l'alerte précédente <sup>[14]</sup> ou Atteindre l'alerte suivante  $\boxed{\rightarrow}$ 

OnLocation recherche l'alerte sur l'élément et l'affiche.

*Pour ajouter des remarques à certains points temporels, reportez-vous à la section [« Marques de commentaires » à la](#page-52-0)  [page 50](#page-52-0).*

## <span id="page-29-1"></span>**Réglage ou désactivation des alertes**

Réglez les seuils d'alerte si OnLocation signale des problèmes vidéo ou audio non justifiés ou passe à côté de véritables incidents. Désactivez les alertes inopportunes si la qualité vidéo et audio est secondaire pour un projet donné.

- **1** Choisissez Edition > Préférences (Windows) ou OnLocation > Préférences (Mac OS).
- **2** Dans la section Contrôle de la qualité, effectuez l'une des opérations suivantes :
	- Pour les alertes d'écrêtage de la vidéo, réglez le seuil de luminosité, le seuil de la zone et le seuil de durée.
	- Pour les alertes de claquement audio, réglez le seuil d'amplitude.
	- Désactivez ou activez des alertes spécifiques.

## <span id="page-29-0"></span>**Vérification de la continuité**

<span id="page-29-2"></span>Si vous avez besoin de vérifier la continuité de l'éclairage, de l'exposition et de la composition d'un plan à un autre ou d'une caméra à une autre, activez le partage de l'écran. Cette option fige l'image active, qu'elle provienne d'un élément enregistré ou d'une caméra en direct, et vous permet de définir la taille et la position de la zone figée.

Pour vérifier la continuité compositionnelle, réglez l'opacité de manière à rendre la zone de scission semi-transparente. Si nécessaire, agrandissez au maximum cette zone pour pouvoir étudier toute l'image.

Pour vérifier la continuité de l'éclairage et de l'exposition, assurez-vous que la zone de scission est totalement opaque, puis étirez-la sur toute la hauteur de l'image afin que le moniteur de forme d'onde puisse afficher des informations exhaustives. Si le cadrage est identique entre l'image de référence et l'image active, la forme d'onde affichée doit être correctement alignée.

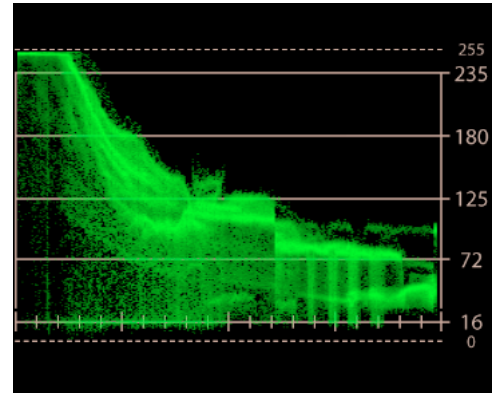

*Partage de l'écran révélant des formes d'onde décalées*

Dans l'exemple ci-dessus, les valeurs de luminance comprises entre 72 et 125 sont décalées. Si le côté gauche est la caméra en direct, et le côté droit indique l'élément enregistré que vous essayez de reproduire, réduisez l'éclairage de la scène ou fermez le diaphragme de la caméra.

## **Activation et réglage du partage de l'écran**

#### **Partage de l'écran**

Cliquez sur le bouton Partage de l'écran  $\Box$  du moniteur de contrôle. Le cadre qui s'affiche délimite la zone de scission de l'écran.

#### **Déplacement de la zone de scission**

Faites glisser le réticule situé au centre de la zone de scission.

#### **Redimensionnement de la zone de scission**

Faites glisser une poignée d'angle ou latérale de la zone.

#### **Agrandissement ou restauration de la zone de scission**

Pour développer la zone de scission en plein écran, cliquez deux fois sur le réticule. Pour rétablir la taille et la position précédentes, cliquez encore deux fois sur le réticule.

#### **Réglage de l'opacité de la zone de scission**

Pour définir la transparence de l'image figée sur l'écran scindé, procédez comme suit :

- 1 Dans le coin supérieur droit du moniteur de contrôle, cliquez sur l'icône de menu de panneau  $\mathbf{r} \equiv \mathbf{r}$
- **2** Choisissez Paramètres de moniteur.
- **3** Réglez la valeur de l'option Opacité de l'écran scindé.

*Pour appliquer alternativement à la zone de scission la valeur d'opacité définie ci-dessus et une opacité totale, appuyez sur les touches Alt+O (Windows) ou Option+O (Mac OS). Pour définir d'autres raccourcis de variation de l'opacité, reportez-vous à la section [« Personnalisation des raccourcis » à la page 53.](#page-55-3)*

## **Vérification de la continuité entre une caméra en direct et un élément enregistré précédemment**

Pour vérifier la continuité entre une caméra en direct et un élément enregistré, affichez une image de l'élément dans la zone de scission, puis définissez la caméra comme la source active.

- **1** Affichez une image adéquate d'un élément enregistré.
- **2** Dans le moniteur de contrôle, cliquez sur le bouton Partage de l'écran.
- **3** Pour utiliser la caméra en direct comme source active, cliquez sur Arrêt ou appuyez sur la touche Echap.

### <span id="page-30-0"></span>**Vérification de la continuité entre plusieurs caméras**

L'option Partage de l'écran est pratique pour comparer et étalonner plusieurs caméras de manière à harmoniser l'aspect des vidéos provenant de toutes ces caméras.

- **1** Branchez les deux caméras sur l'ordinateur, effectuez les réglages manuels sur l'une d'elles, puis enregistrez une petite séquence sur le disque dur.
- **2** Passez à la deuxième caméra, puis activez le partage de l'écran entre l'élément enregistré avec la première caméra et l'image envoyée en direct par la deuxième caméra.
- **3** Réglez le diaphragme, la balance des blancs et les autres paramètres de façon à ce que l'image de la deuxième caméra soit la continuité parfaite de l'image de la première caméra.

# <span id="page-31-0"></span>**Chapitre 5 : Vérification du cadrage et de la mise au point**

Adobe OnLocation met à votre disposition de nombreux outils pour cadrer parfaitement votre film.

## <span id="page-31-1"></span>**Cadrage esthétique**

<span id="page-31-3"></span>Dans la mise en scène d'un plan, le cadrage esthétique ou stylisé a pour fonction de rendre précisément l'effet ou l'impression que vous tentez d'exprimer. Sans un bon cadrage, le sujet risque de ne pas figurer dans le plan, ou des éléments superflus peuvent distraire le public et rendre l'image visuellement confuse.

Pour réaliser un cadrage esthétique, tenez compte des facteurs suivants :

- Au moment du cadrage, regardez chaque élément et sa position dans le plan. Est-ce que tout doit vraiment figurer dans la prise de vues ? Par exemple, est-ce qu'un logo sur le mur du fond sera visible ? S'il y a plusieurs sujets, leur position est-elle idéale ?
- Le cadrage esthétique est tout aussi important que le réglage correct de la caméra. Par exemple, une prise de vue large et dégagée peut convenir si vous faites ressortir un lieu, mais pas si vous recherchez à établir une communication de personne à personne, dans un cadre intimiste. Un cadrage trop près du sujet peut donner une sensation de claustrophobie, ce qui n'est pas forcément souhaitable selon l'effet souhaité.

## <span id="page-31-2"></span>**Cadrage avec la grille**

<span id="page-31-4"></span>Utilisez la grille pour diviser l'écran en trois, ce qui peut être pratique pour le cadrage et la composition.

- 1 Dans le coin supérieur droit du moniteur de contrôle, cliquez sur l'icône de menu de panneau  $\mathbf{r} \equiv \mathbf{r}$ , puis choisissez Paramètres de moniteur.
- **2** Dans la section Grille, cochez Activer.
- **3** Dans le menu Mode, sélectionnez l'une des options suivantes :

**Pointillés** Affiche des petits traits sur le pourtour du moniteur de contrôle. Il s'agit du réglage par défaut.

**Ligne** Trace la grille sur toute l'image.

**4** Pour régler la position des repères de la grille, modifiez le paramètre Echelle.

Par défaut, l'échelle de la grille est réglée sur 33,3 %, ce qui partage l'image en tiers. La règle des tiers établit qu'un élément essentiel aligné sur une ligne imaginaire à un tiers du haut, du bas ou d'un côté de l'image, apporte énormément aux compositions. Pour qu'un élément clé ne passe pas inaperçu, placez-le à l'intersection de ces lignes.

Dans l'exemple suivant, le sujet est cadré de telle sorte que les yeux se situent à un tiers du haut de l'image. Pour un cadrage en pied, vous pouvez aligner le corps le long d'une des lignes verticales.

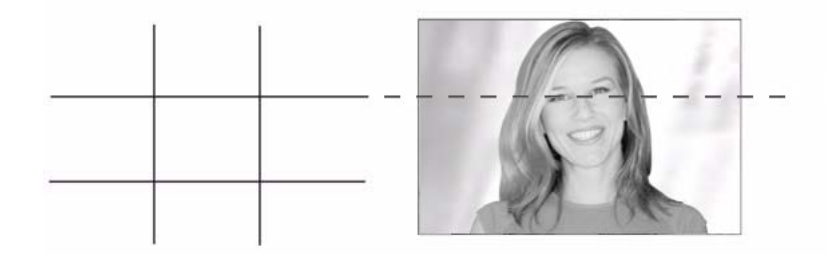

La règle des tiers constitue uniquement une directive, elle n'est pas obligatoire. L'essentiel est de conserver l'attention du public.

## <span id="page-32-0"></span>**Affichage et ajustement de la marge admissible de l'action**

<span id="page-32-4"></span>Si vous travaillez principalement avec le moniteur de contrôle en mode Adapter (sous-balayage), il vous est conseillé d'afficher la marge admissible de l'action. Cette option superpose un trait blanc autour du centre véritable de l'image.

Avec un réglage par défaut défini sur 90 %, la marge admissible représente la zone visible sur tous les téléviseurs. Adobe OnLocation vous permet toutefois de régler cette zone entre 50 % et 100 % de l'image.

#### **Affichage de la marge admissible de l'action**

◆ Dans le moniteur de contrôle, cliquez sur le bouton Marges admissibles  $\boxed{=}$ 

#### **Redimensionnement de la marge admissible**

- 1 Dans le coin supérieur droit du moniteur de contrôle, cliquez sur l'icône de menu de panneau  $\equiv$ , puis choisissez Paramètres de moniteur.
- **2** Réglez la valeur de l'option Taille des marges admissibles.

#### **Voir aussi**

[« Agrandissement, sous-balayage et surbalayage » à la page 31](#page-33-0)

## <span id="page-32-2"></span><span id="page-32-1"></span>**Aperçu des différents formats**

<span id="page-32-3"></span>L'option Letterbox représente ce à quoi ressemblerait l'image vidéo si elle était recadrée selon un autre rapport L/H (ou format). Son masque apparaît soit au-dessus et au-dessous de l'image, soit sur les côtés, selon le rapport qui existe entre le format du masque et celui de la vidéo active.

*Remarque : le masque Letterbox recadre simplement l'image pour en présenter un aperçu. Si vous souhaitez étirer ou rétrécir l'image pour l'afficher dans des proportions différentes, changez le format du moniteur (voir la section [« Etape 2 :](#page-16-0)  [Réglage du format du moniteur » à la page 14](#page-16-0)).* 

#### UTILISATION D'ADOBE ONLOCATION CS4 **31 Vérification du cadrage et de la mise au point**

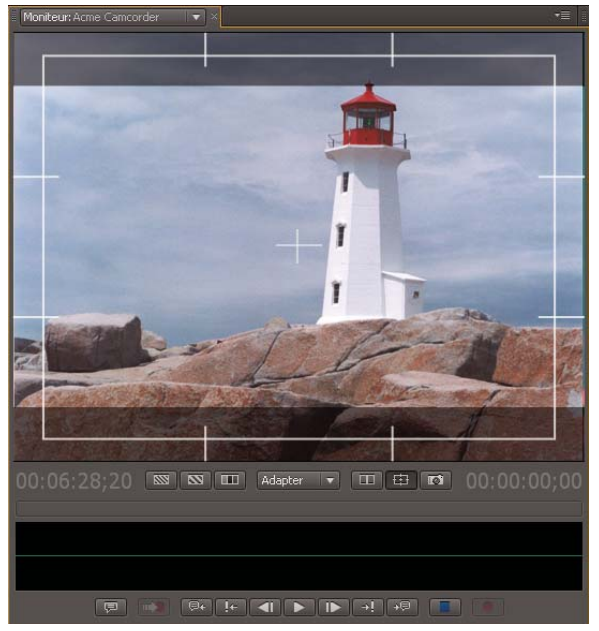

*Masque en haut et en bas de l'image donnant un aperçu dans des formats différents*

- 1 Dans le coin supérieur droit du moniteur de contrôle, cliquez sur l'icône de menu de panneau  $\equiv$ , puis choisissez Paramètres de moniteur.
- **2** Dans la section Letterbox, cochez Activer.
- **3** Dans le menu Mode, sélectionnez l'une des options suivantes :

**Ombre** Affiche un filtre gris semi-transparent.

**Noir** Affiche des bandes noires opaques.

**Blanc** Affiche des bandes blanches opaques.

**4** Sélectionnez un format :

**4:3** Il s'agit du format télévisuel standard.

**16:9** Il s'agit du format télévisuel à haute définition (HDTV).

**Personnalisé** Vous pouvez définir un format compris entre 1,000 (1:1, soit un carré) et 2,400 (12:5).

## <span id="page-33-0"></span>**Agrandissement, sous-balayage et surbalayage**

<span id="page-33-1"></span>En complément des réglages du zoom correspondant aux traditionnels sous-balayage et surbalayge, le moniteur de contrôle vous permet d'agrandir l'image jusqu'à dix fois. Si nécessaire, utilisez les barres de défilement pour faire apparaître les parties masquées de l'image après application d'un facteur d'agrandissement élevé.

### **Agrandissement de l'image**

❖ Dans le menu de facteur de zoom, au bas du moniteur de contrôle, sélectionnez l'une des options suivantes :

**Adapter** Restitue dans son intégralité l'image vidéo telle qu'elle est visible sur les vidéoprojecteurs, les téléviseurs grand écran et les écrans d'ordinateur. Ce réglage de zoom, qui reproduit le mode de sous-balayage traditionnel,

révèle les éléments périphériques enregistrés par les caméras DV mais invisibles sur leur écran à cristaux liquides orientables. Cherchez les pieds de projecteur, les microphones et autres accessoires indésirables sur les contours de l'image.

**Surbalayage** Effectue un zoom d'un facteur de 90 %, reflétant le réglage de marge admissible par défaut ainsi que la zone visible sur tous les téléviseurs.

**100 % à 1 000 %** Effectue un zoom compris entre une résolution 1:1 (où chaque ligne du moniteur de contrôle correspond à une ligne de la vidéo) et une résolution :1 (où chaque ligne est agrandie dix fois).

*Remarque : Utilisez le facteur 100 % pour vérifier précisément la mise au point.*

## **A propos du sous-balayage et du surbalayage**

Sur les écrans des premiers téléviseurs, l'image rapetissait à mesure que les postes de télévision vieillissaient, parce que le canon à électrons qui produisait l'image se déplaçait de moins en moins bien. De ce fait, une bordure noire apparaissait autour des bords de l'image. Il fallait repositionner le canon à électrons pour retrouver l'écran complet, mais cela prenait du temps et coûtait cher. Les fabricants ont alors fait en sorte que le canon à électrons des nouveaux tubes peigne l'image au-delà des bordures du tube cathodique. Ainsi, avec l'usure du poste de télévision, une plus grande portion de l'image restait visible, et les bandes noires n'apparaissaient plus.

Bien que cette solution ait fonctionné, elle présentait quelques inconvénients :

- L'industrie de la télédiffusion a repris les termes *sous-balayage*et *surbalayage* mais en intervertissant leur signification. Le surbalayage désignait la partie centrale de l'image visible sur un téléviseur standard. Le sousbalayage était l'image complète, visible uniquement sur un écran de production. Par conséquent, le sous-balayage montrait en fait plus d'image que le surbalayage.
- La technique du sous-balayage est source de frustration chez les vidéastes et autres graphistes, car la zone visible de l'image varie d'un téléviseur à un autre. Ils doivent donc veiller à ce que les éléments essentiels de la scène soient compris visuellement dans la marge admissible de l'action et que rien n'apparaisse en marge du surbalayage.

#### **Voir aussi**

[« Affichage et ajustement de la marge admissible de l'action » à la page 30](#page-32-0)

# <span id="page-35-3"></span><span id="page-35-0"></span>**Chapitre 6 : Organisation et enregistrement des plans**

## <span id="page-35-2"></span><span id="page-35-1"></span>**Organisation de la liste de plans**

## <span id="page-35-5"></span><span id="page-35-4"></span>**Présentation du mode d'enregistrement des plans et du mode d'enregistrement des prises**

<span id="page-35-6"></span>Adobe OnLocation comprend des modes d'enregistrement distincts adaptés à deux styles de travail différents. Pour savoir comment passer d'un mode à un autre, reportez-vous à la section « Sélection du mode d'enregistrement des [plans ou des prises » à la page 34](#page-36-1). Pour déterminer le mode le mieux adapté à un projet, tenez compte des indications suivantes :

- Si vous travaillez sur un projet plus spontané dont chaque plan est unique, optez pour le mode d'enregistrement des plans.
- En revanche, si vous ajoutez des plans fictifs détaillés en préproduction et enregistrez plusieurs prises pour chacun de vos plans, préférez le mode d'enregistrement des prises.

Après avoir sélectionné un mode d'enregistrement, suivez le flux de production correspondant ci-dessous.

#### **Flux de production d'enregistrement des plans**

**1** Pour créer chaque plan, lancez l'enregistrement. Répétez cette étape pour tous les plans à enregistrer.

*Si vous devez faire une nouvelle prise d'un plan précis, créez une prise fictive (pseudo-élément de prise), puis enregistrez-le dessus (voir la section [« Ajout de pseudo-éléments de prise en mode d'enregistrement des plans » à](#page-36-2)  [la page 34](#page-36-2)).*

**2** A tout moment après l'enregistrement, modifiez les propriétés descriptives dans la liste de plans.

#### **Flux de production d'enregistrement des prises**

En préproduction, procédez comme suit :

- **1** Ajoutez des pseudo-éléments à la liste de plans, puis entrez les métadonnées descriptives nécessaires pour la production, la postproduction et la distribution (voir la section [« Ajout ou duplication de pseudo-éléments de](#page-37-0)  [plan » à la page 35](#page-37-0)).
- **2** Faites coïncider les numéros de la colonne Séquence avec le programme de tournage. Lorsque les numéros de séquence sont corrects, vous pouvez utiliser d'autres colonnes pour trier votre travail puis rétablir l'ordre de tournage en cliquant sur l'en-tête Séquence (voir la section [« Agencement de la séquence de tournage » à la](#page-38-1)  [page 36.](#page-38-1))

En production, procédez comme suit :

- **1** Sélectionnez le premier pseudo-élément dans la liste de plans, puis lancez l'enregistrement. Pour créer des prises supplémentaires, relancez l'enregistrement.
- **2** Une fois que vous disposez de toutes les prises nécessaires pour un plan, sélectionnez le pseudo-élément suivant, puis enregistrez-y un contenu. Répétez cette étape pour tout le contenu du plan à enregistrer.

*Pour ajouter un plan imprévu, créez un pseudo-élément de plan, puis attribuez-lui un numéro de séquence.*

#### **Voir aussi**

- [« Modification, copie ou recherche de propriétés de plans » à la page 36](#page-38-2)
- [« Enregistrement des éléments » à la page 43](#page-45-2)

## <span id="page-36-1"></span><span id="page-36-0"></span>**Sélection du mode d'enregistrement des plans ou des prises**

- **1** Dans le coin supérieur droit de la liste de plans, cliquez sur l'icône de menu de panneau .
- **2** Sélectionnez l'une des options suivantes :

**Mode d'enregistrement des plans** Pour chaque élément enregistré, ce mode crée un plan dont toutes les propriétés de métadonnées sont uniques (le nom de l'élément, l'emplacement et la scène, par exemple).

**Mode d'enregistrement des prises** Pour chaque élément enregistré, ce mode crée une prise de vue qui adopte les propriétés de métadonnées du plan actuellement sélectionné. Si, par exemple, le plan sélectionné a été tourné en centre-ville, la nouvelle prise de vue enregistrée reflète cette métadonnées d'emplacement. Le nom de l'élément change en conséquence, à l'exception d'un numéro entre parenthèses faisant office d'identificateur pour chaque prise d'une famille de prises de vue.

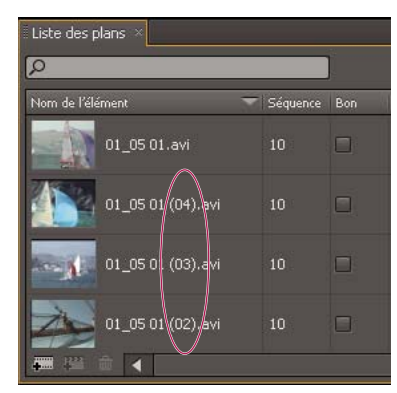

Les numéros figurant entre parenthèses dans les noms d'éléments identifient les prises supplémentaires d'une famille de prises de vue. Toutes *les prises de vue d'une famille partagent un même numéro de séquence.*

#### **Voir aussi**

- [« Présentation du mode d'enregistrement des plans et du mode d'enregistrement des prises » à la page 33](#page-35-4)
- [« Enregistrement des éléments » à la page 43](#page-45-2)
- [« Modification, copie ou recherche de propriétés de plans » à la page 36](#page-38-2)

### <span id="page-36-2"></span>**Ajout de pseudo-éléments de prise en mode d'enregistrement des plans**

Si vous jugez nécessaire de refaire une prise d'un plan particulier alors vous travaillez en mode d'enregistrement des plans en raison de votre programme de tournage spontané, procédez comme suit :

- **1** Sélectionnez le plan approprié dans la liste de plans.
- 2 Dans le coin inférieur gauche du panneau, cliquez sur le bouton Ajouter une prise fictive  $\ddot{\bullet}$ .

Un pseudo-élément de prise portant le nom d'élément du plan sélectionné suivi d'un numéro de prise entre parenthèses apparaît. Les métadonnées Séquence, Bon et Classification ont été copiées.

#### **Voir aussi**

- [« Présentation du mode d'enregistrement des plans et du mode d'enregistrement des prises » à la page 33](#page-35-4)
- [« Modification, copie ou recherche de propriétés de plans » à la page 36](#page-38-2)

## **Organisation des plans en mode d'enregistrement des prises**

<span id="page-37-1"></span>Les tâches suivantes sont destinées avant tout au mode d'enregistrement des prises. Si toutefois une meilleure organisation pouvait être bénéfique à une prise de vue plus spontanée, ces tâches vous seraient également utiles en mode d'enregistrement des plans.

*Pour savoir quel mode convient le mieux à un projet, reportez-vous à la section [« Présentation du mode](#page-35-4)  [d'enregistrement des plans et du mode d'enregistrement des prises » à la page 33](#page-35-4).*

#### <span id="page-37-0"></span>**Ajout ou duplication de pseudo-éléments de plan**

Pour créer des pseudo-éléments de plan, utilisez l'une des méthodes suivantes :

- S'agissant d'un plan entièrement unique, cliquez sur le bouton Ajouter un plan fictif  $\overline{\bullet}$  dans le coin inférieur gauche de la liste de plans. Un pseudo-élément de plan apparaît avec des propriétés de métadonnées vides.
- S'agissant d'un plan à créer d'après un autre, cliquez avec le bouton droit de la souris sur le plan de référence, puis choisissez Créer un pseudo-élément en double. Un pseudo-élément de plan apparaît avec des propriétés de métadonnées copiées.

*Remarque : La même icône désigne les pseudo-éléments et les éléments enregistrés manquants. Pour localiser ces derniers, repérez les extensions de nom de fichier dans la colonne Nom de l'élément.*

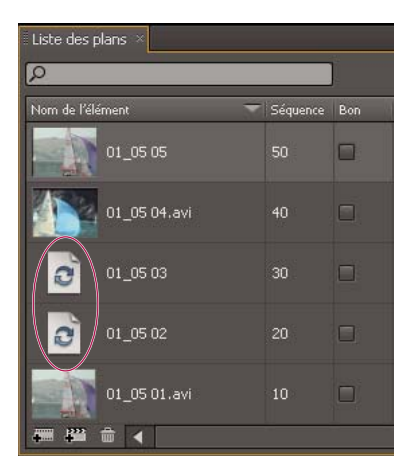

*Pseudo-élément de plan dans la liste de plans*

#### **Organisation des plans par jour**

- **1** Créez une liste complète des pseudo-éléments de plan.
- **2** Pour chaque pseudo-élément, indiquez un numéro de jour de plan représentatif du programme de tournage. Par exemple, saisissez **1** pour le premier jour, **2** pour le deuxième jour, etc.
- **3** Cliquez sur l'en-tête de la colonne Jour du plan pour trier les plans par jour.
- **4** Pour agencer la séquence de tournage pour chaque jour, suivez la procédure ci-dessous.

#### <span id="page-38-1"></span>**Agencement de la séquence de tournage**

Dans la liste de plans, faites coïncider les numéros de la colonne Séquence avec le programme de tournage. Pour synchroniser au mieux toute une équipe de production, copiez le numéro de séquence de chaque plan dans le script.

- **1** Créez une liste complète des pseudo-éléments de plan.
- **2** Faites coïncider les numéros de séquence avec le programme de tournage:
	- Pour les projets contenant moins de 100 plans, entrez **01** pour le premier plan, **02** pour le deuxième, etc.
	- Pour les projets contenant plus de 100 plans, entrez **001** pour le premier plan, **002** pour le deuxième, etc.
- **3** Cliquez sur l'en-tête de la colonne Séquence pour trier les plans par séquence.
- 4 Dans le coin supérieur droit de la liste de plans, cliquez sur l'icône de menu de panneau  $\equiv$ , puis choisissez Renuméroter la colonne de séquence.

Les valeurs figurant dans la colonne Séquence sont remplacées par des multiples de 10, ce qui vous donne toute latitude pour insérer des plans non programmés ou pour renuméroter des plans sans créer de doublons.

*Important : veillez à utiliser la commande Renuméroter la colonne de séquence uniquement après un tri par séquence. Sinon, les valeurs produites ne seront pas conformes à votre séquence de tournage.*

#### **Déplacement d'une prise dans une autre famille de prises**

Si vous avez involontairement enregistré une prise dans la mauvaise famille de prises de vue, procédez comme suit :

- **1** Cliquez avec le bouton droit de la souris sur la prise mal placée, puis choisissez Sortir de ce plan.
- **2** Cliquez avec le bouton droit de la souris sur une prise ou un pseudo-élément appartenant à la bonne famille de prises de vue, puis choisissez Aller à ce plan.

Toutes les propriétés, sauf Commentaires, Bon et Classification, adoptent automatiquement les valeurs de la nouvelle famille de prises de vue.

#### **Voir aussi**

- [« Modification, copie ou recherche de propriétés de plans » à la page 36](#page-38-2)
- [« Enregistrement des éléments » à la page 43](#page-45-2)

### <span id="page-38-2"></span><span id="page-38-0"></span>**Modification, copie ou recherche de propriétés de plans**

<span id="page-38-4"></span>Dans la liste de plans, vous pouvez afficher et modifier plusieurs propriétés évocatrices, notamment Emplacement et Scène, aussi bien pour les pseudo-éléments que pour les éléments enregistrés. La plupart des propriétés de la liste de plans sont répertoriées dans le schéma Média dynamique du panneau Métadonnées. Ce panneau permet d'accéder à de nombreuses autres propriétés optimisées pour leur utilisation dans des flux de production spécifiques.

Les propriétés figurant dans la liste de plans et le panneau Métadonnées sont au format XMP (Extensible Metadata Platform). C'est pourquoi on les retrouve dans toutes les applications audio et vidéo d'Adobe. Ces métadonnées partagées présentent l'avantage de simplifier votre processus de production. Pour plus de détails, reportez-vous à la section [« Affichage et modification des métadonnées XMP » à la page 39.](#page-41-0)

#### <span id="page-38-3"></span>**Modification des propriétés de plan**

- Pour modifier une propriété textuelle (par exemple, Nom de l'élément ou Description), cliquez une fois sur un plan pour le sélectionner. Cliquez ensuite sur la propriété, puis saisissez du texte.
- Pour modifier une propriété numérique (Evaluation, par exemple), faites glisser le curseur dessus.
- Pour activer ou désactiver une option comme Bonne prise, cliquez dessus.

*Pour ajouter un texte descriptif à certains points temporels, reportez-vous à la section [« Marques de commentaires »](#page-52-0)  [à la page 50](#page-52-0). Ces marques ne sont visibles que dans Adobe OnLocation.*

#### **Copie de propriétés d'un plan à un autre**

Les propriétés copiées incluent toutes les métadonnées, sauf Nom de l'élément, Séquence, Bon, Classification et Commentaires. L'exclusion des propriétés Nom de l'élément et Séquence préserve la famille actuelle du plan cible du collage.

- **1** Dans la liste de plans, cliquez avec le bouton droit de la souris sur un plan, puis choisissez Copier les métadonnées.
- **2** Cliquez avec le bouton droit de la souris sur un autre plan, puis choisissez Coller les métadonnées.

*Pour créer un plan entièrement inédit d'après les propriétés d'un plan existant, reportez-vous à la section « Ajout ou [duplication de pseudo-éléments de plan » à la page 35](#page-37-0).*

#### **Recherche de propriétés de plan**

La liste de plans est associée à des fonctions de recherche semblables à celles disponibles dans le panneau Métadonnées.

**1** Saisissez du texte dans la zone de recherche située dans le coin supérieur gauche de la liste de plans.

L'affichage de la liste est réduit aux seuls plans dont les propriétés contiennent le texte saisi.

- **2** Pour restreindre la recherche à une colonne de propriété, sélectionnez-la dans le menu Dans.
- **3** Pour sortir du mode de recherche et revenir à la liste complète des plans, cliquez sur le bouton de fermeture  $\times$  à droite de la zone de recherche

#### <span id="page-39-1"></span>**Suppression de propriétés de plan des fichiers de sortie**

Par défaut, Adobe OnLocation incorpore les propriétés Liste de plans dans des fichiers de sortie. Ainsi, ces propriétés sont visibles dans les autres applications vidéo Adobe. Dans la plupart des cas, ce réglage par défaut doit rester inchangé. Si toutefois vous préférez définir les propriétés des éléments dans une autre application vidéo, vous pouvez désactiver les propriétés incorporées dans Adobe OnLocation.

- **1** Choisissez Edition > Préférences > Enregistrement (Windows) ou OnLocation > Préférences > Enregistrement (Mac OS).
- **2** Désélectionnez Inclure dans la sortie les métadonnées XMP sources

#### **Voir aussi**

- [« Personnalisation de la liste de plans » à la page 38](#page-40-0)
- [« Définition de la longueur du tampon et des seuils d'espace disque » à la page 44](#page-46-0)

## <span id="page-39-0"></span>**Changement du nom de plan par défaut**

Le nom de plan par défaut détermine le préfixe de nom de fichier des nouveaux plans ajoutés. A mesure que vous ajoutez des plans, le numéro figurant à la fin de leur nom augmente. Ainsi, le premier plan s'intitule *nom par défaut* 01, le deuxième plan s'intitule *nom par défaut* 02, etc.

- <span id="page-39-2"></span>**1** Choisissez Edition > Préférences > Gestion des fichiers (Windows) ou OnLocation > Préférences > Gestion des fichiers (Mac OS).
- **2** Dans la section Nom de base pour les nouveaux plans, sélectionnez l'une des options suivantes :

**Nom du projet** Utilise le nom du projet auquel appartient le plan.

**Plan actuel** Utilise le nom du plan sélectionné.

**Personnalisé** Utilise le nom que vous saisissez dans la zone de texte.

#### **Voir aussi**

- [« Suppression ou importation d'éléments » à la page 38](#page-40-1)
- [« Captures d'images fixes » à la page 45](#page-47-0)

## <span id="page-40-1"></span>**Suppression ou importation d'éléments**

#### <span id="page-40-3"></span>**Suppression d'éléments**

- **1** Sélectionnez les éléments dans la liste de plans.
- 2 Cliquez sur l'icône de la corbeille **in**.

*Remarque : cette procédure supprime les éléments enregistrés de la liste de plans seulement. Pour les effacer du disque dur, naviguez jusqu'au sous-dossier des éléments supprimés (Deleted Clips) du dossier de projet, puis supprimez leurs fichiers du système.*

#### <span id="page-40-2"></span>**Importation d'éléments**

Vous pouvez importer tous les éléments enregistrés par Adobe OnLocation. L'importation vous permet de replacer les éléments supprimés dans leur projet d'origine ou de copier des éléments dans un autre projet.

❖ Sous Windows ou Mac OS, accédez au fichier vidéo, puis faites-le glisser jusqu'à la liste de plans.

*Remarque : pour récupérer l'affichage audio, les marques de commentaires et les alertes d'un élément supprimé, son fichier SMVP doit toujours se trouver dans le dossier d'informations de l'élément (Clip Info) du projet.*

#### **Définition de droits de révision pour les éléments importés**

En cas d'utilisation d'un élément importé dans plusieurs projets, les droits de révision permettent d'éviter que les propriétés de l'élément ne soient modifiées inopinément. (Ces modifications s'appliquent à tous les projets.)

- **1** Choisissez Edition > Préférences > Gestion des fichiers (Windows) ou OnLocation > Préférences > Gestion des fichiers (Mac OS).
- **2** Dans le menu Droits de révision pour les éléments importés, sélectionnez l'une des options suivantes :

**Nom de fichier protégé** Le nom de fichier reste inchangé, mais il est possible de modifier toutes les autres propriétés de l'élément.

**Entière** Il est possible de modifier toutes les propriétés de l'élément.

**Bloquée** Il est impossible de modifier les propriétés de l'élément.

#### **Voir aussi**

- [« Changement du nom de plan par défaut » à la page 37](#page-39-0)
- [« Transfert d'éléments dans d'autres applications » à la page 51](#page-53-1)

#### <span id="page-40-0"></span>**Personnalisation de la liste de plans**

#### <span id="page-40-4"></span>**Affichage ou masquage des colonnes de propriétés**

**1** Dans le coin supérieur droit de la liste de plans, cliquez sur l'icône de menu de panneau .

- **2** Choisissez Sélection de colonnes.
- **3** Sélectionnez les propriétés à afficher, et désélectionnez celles à masquer.

#### **Réorganisation des colonnes**

❖ Dans la liste de plans, faites glisser les en-têtes de colonne vers la gauche ou la droite.

#### **Changement de la taille des vignettes vidéo**

- **1** Dans le coin supérieur droit de la liste de plans, cliquez sur l'icône de menu de panneau .
- **2** Choisissez Taille de la vignette > Petite, Moyenne ou Grande.

#### **Voir aussi**

- [« Modification, copie ou recherche de propriétés de plans » à la page 36](#page-38-2)
- [« Affichage et modification des métadonnées XMP » à la page 39](#page-41-0)

## <span id="page-41-1"></span><span id="page-41-0"></span>**Affichage et modification des métadonnées XMP**

### <span id="page-41-2"></span>**A propos du panneau Métadonnées et de XMP**

Utilisez des *métadonnées* pour rationaliser votre flux de production et organiser vos fichiers. Les métadonnées correspondent à un ensemble d'informations descriptives relatives à un fichier. Les fichiers vidéo et audio incluent automatiquement des propriétés de métadonnées de base, telles que la date, la durée et le type de fichier. Il est possible d'ajouter d'autres propriétés telles que l'emplacement, le réalisateur, les informations sur les copyrights, etc.

Le panneau Métadonnées permet d'utiliser ces informations sur les éléments dans les différentes applications audio et vidéo Adobe. Contrairement aux propriétés de clip classiques, limitées au panneau Projet ou Fichiers d'une seule application, les propriétés de métadonnées sont incorporées dans les fichiers source ; elles sont donc automatiquement visibles dans les autres applications. Cette mise en commun des métadonnées vous permet d'assurer le suivi et la gestion des éléments vidéo tout au long de votre flux de production.

*Remarque : les propriétés présentées dans le panneau Métadonnées s'affichent également dans Adobe Bridge : vous disposez ainsi d'informations complémentaires vous permettant de retrouver rapidement des éléments.*

Une vidéo consacrée au panneau Métadonnées est disponible à l'adresse suivante : [www.adobe.com/go/lrvid4104\\_xp\\_fr](http://www.adobe.com/go/lrvid4104_xp_fr)

#### **Compréhension des schémas et des propriétés**

Un *schéma* de métadonnées est un ensemble de propriétés adaptées à un flux de production particulier. Le schéma Dynamic Media, par exemple, comprend des propriétés comme la scène et l'emplacement du plan qui s'avèrent particulièrement utiles dans le cadre de projets de vidéo numérique. Les schémas EXIF comprennent quant à eux des propriétés adaptées à la photographie numérique, comme le temps d'exposition et la valeur d'ouverture. Enfin, le schéma Dublin Core propose des propriétés plus générales, comme la date et le titre. Pour afficher différentes propriétés, reportez-vous à la section [« Affichage ou masquage des métadonnées » à la page 40.](#page-42-0)

*Pour plus de détails sur un schéma ou une propriété spécifique, pointez dessus dans le panneau Métadonnées. Dans la plupart des cas, vous pouvez afficher une info-bulle pour obtenir des informations complémentaires sur l'élément.*

#### **A propos de la norme XMP**

Les applications Adobe stockent les métadonnées à l'aide de XMP (eXtensible Metadata Platform). XMP repose sur le format XML, qui facilite l'échange des métadonnées entre un large éventail d'applications et de flux d'édition. La plupart des métadonnées enregistrées dans d'autres formats (tels que EXIF, GPS et TIFF) sont automatiquement converties au format XMP pour vous permettre de les afficher et de les gérer plus facilement.

Dans la plupart des cas, les métadonnées XMP sont stockées directement dans des fichiers source. Cependant, si un format de fichier ne prend pas en charge la norme XMP, les métadonnées sont stockées dans un *fichier annexe* distinct.

Les éléments de projet sans fichiers correspondants ne prennent pas en charge XMP. Voici quelques exemples dans Adobe Premiere Pro : Barres et ton, Configuration de l'amorce SMPTE, Cache couleur, Titre, Vidéo noir et Vidéo transparente.

<span id="page-42-3"></span>*Pour personnaliser la création et l'échange de métadonnées, utilisez le kit de développement logiciel XMP. Pour plus d'informations, visitez le site Web d'Adobe.*

## <span id="page-42-0"></span>**Affichage ou masquage des métadonnées**

<span id="page-42-1"></span>Pour optimiser le panneau Métadonnées pour votre flux de production, affichez les schémas entiers ou les propriétés individuelles dont vous avez besoin et masquez les autres.

- 1 Dans le menu d'options  $\overline{\bullet}$  du panneau Métadonnées, sélectionnez l'option d'affichage des métadonnées.
- **2** Pour afficher ou masquer des schémas ou des propriétés, sélectionnez-les ou désélectionnez-les dans la liste.

#### **Enregistrement, sélection ou suppression de jeux de métadonnées**

Si vous utilisez plusieurs flux de production faisant appel à des jeux de métadonnées différents, vous pouvez enregistrer les jeux et basculer de l'un à l'autre au gré des besoins.

- 1 Dans le menu d'options  $\blacksquare$  du panneau Métadonnées, sélectionnez l'option d'affichage des métadonnées.
- **2** Effectuez l'une des opérations suivantes :
	- Pour enregistrer un jeu personnalisé incluant les métadonnées affichées, cliquez sur l'option Enregistrer les paramètres. Indiquez un nom et cliquez sur l'option OK.
	- Pour afficher un jeu de métadonnées enregistré précédemment, sélectionnez-le dans le menu déroulant.
	- Pour supprimer un jeu de métadonnées enregistré précédemment, sélectionnez-le dans le menu déroulant et cliquez sur l'option Supprimer les paramètres.

#### <span id="page-42-2"></span>**Création de schémas et de propriétés**

Si vous utilisez un flux de production personnalisé unique pour lequel les options de métadonnées par défaut ne conviennent pas, créez vos propres schémas et propriétés.

- 1 Dans le menu d'options  $\overline{\bullet}$   $\equiv$  du panneau Métadonnées, sélectionnez l'option d'affichage des métadonnées.
- **2** Cliquez sur l'option Nouveau schéma et indiquez un nom. (Ignorez cette étape si vous ajoutez des propriétés au schéma standard, Premiere Project Metadata.)
- **3** Dans la liste, cliquez sur l'option Ajouter une propriété à droite du nom du schéma.
- **4** Indiquez un nom et sélectionnez l'un des types suivants :

**Entier** Affiche des nombres entiers. Déplacez-les ou cliquez deux fois dessus pour effectuer des remplacements.

**Distance réelle** Affiche des nombres fractionnaires. Déplacez-les ou cliquez deux fois dessus pour effectuer des remplacements.

**Texte** Affiche une boîte de texte (pour des propriétés du type Emplacement).

**Variable booléenne** Affiche une case à cocher (pour les propriétés pouvant être activées ou désactivées).

## **Modification des métadonnées**

<span id="page-43-0"></span>Dans les applications vidéo Adobe, les propriétés dotées de noms semblables sont liées dans les panneaux Métadonnées et Projet. Le panneau Métadonnées contient toutefois des propriétés plus complètes que vous pouvez modifier simultanément pour plusieurs fichiers.

*Remarque : plutôt qu'un panneau Projet, Adobe OnLocation utilise la liste des plans, et Soundbooth utilise le panneau Fichiers.*

- **1** Sélectionnez les fichiers ou les clips souhaités dans l'espace de travail (pour appliquer des métadonnées semblables à plusieurs fichiers liés, cliquez dessus en maintenant la touche Maj ou Ctrl enfoncée).
- **2** Dans le panneau Métadonnées, modifiez le texte ou réglez les valeurs selon vos besoins.

Si vous avez sélectionné plusieurs éléments, les propriétés s'affichent de la manière suivante dans le panneau :

- Si une propriété a la même valeur sur tous les éléments, cette valeur s'affiche.
- Si une propriété n'a pas la même valeur sur tous les éléments, la mention <Plusieurs valeurs> s'affiche. Pour appliquer la même valeur à tous les éléments, cliquez sur la zone de texte et tapez le texte souhaité.

### **Recherche de métadonnées**

- <span id="page-43-1"></span>**1** Dans l'espace de travail, sélectionnez les fichiers ou les clips à rechercher.
- **2** Entrez le texte recherché dans la zone de recherche située dans la partie supérieure du panneau Métadonnées.

La liste de métadonnées se réduit automatiquement, laissant apparaître uniquement les propriétés contenant le texte recherché.

- **3** (Adobe Premiere Pro uniquement) Pour parcourir les résultats de la recherche, utilisez les boutons Précédent et Suivant situés à droite de la zone de recherche ou appuyez sur la touche Tabulation.
- **4** Pour désactiver le mode recherche et revenir à la liste complète de métadonnées, cliquez sur le bouton de fermeture  $\mathbb{X}$  situé à droite de la zone de recherche.

#### UTILISATION D'ADOBE ONLOCATION CS4 **42 Organisation et enregistrement des plans**

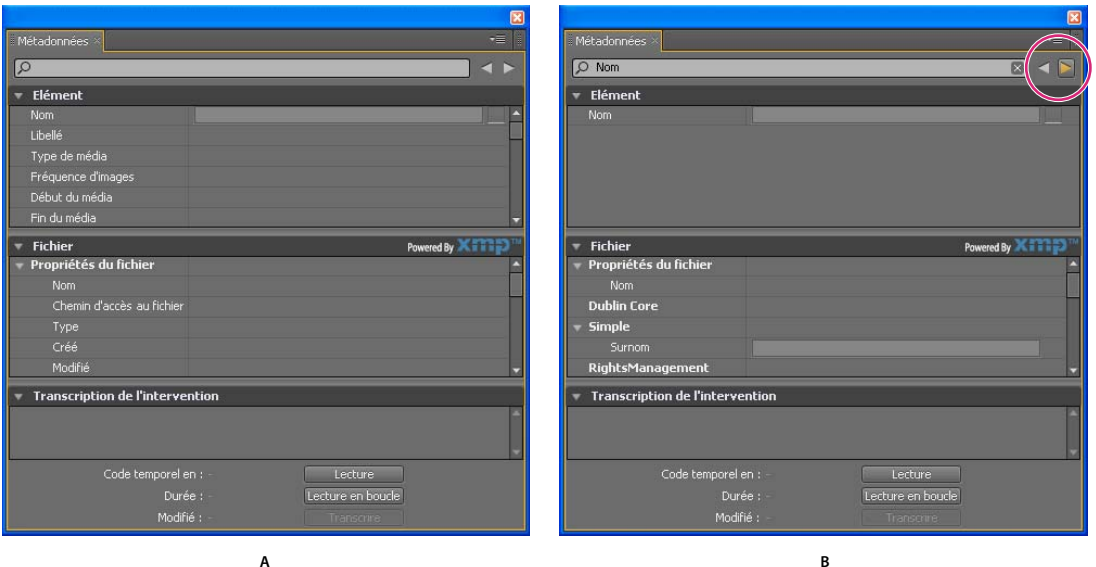

*Panneau Métadonnées*

*A. Avant la recherche, toutes les propriétés sont affichées. B. A l'issue de la recherche, seules les propriétés contenant la chaîne recherchée sont affichées. Dans Adobe Premiere Pro, vous pouvez utiliser les boutons Précédent et Suivant pour parcourir les résultats de la recherche.* 

# <span id="page-45-0"></span>**Chapitre 7 : Enregistrement, examen et transfert des éléments**

## <span id="page-45-2"></span><span id="page-45-1"></span>**Enregistrement des éléments**

<span id="page-45-3"></span>Adobe OnLocation enregistre les éléments directement sur le disque dur. Les éléments enregistrés apparaissent dans la liste de plans qui vous permet de parcourir les éléments numériquement, ce qui est beaucoup plus rapide que d'examiner la bande dans la caméra. Un seul clic suffit pour passer aux images à vérifier, identifier les alertes relatives à la qualité et peaufiner la vidéo en réglant la caméra ou l'éclairage.

*Remarque : Adobe OnLocation n'enregistre que deux canaux audio, même si la caméra peut en accepter davantage. Ces deux canaux doivent transiter par la caméra et arriver dans Adobe OnLocation au moyen du câble FireWire.*

## **Réglage du format d'enregistrement**

#### <span id="page-45-4"></span>**Définition du format d'enregistrement pour les caméras DV et DVCPro**

Le logiciel Adobe OnLocation ne change pas le flux vidéo enregistré, mais il définit bien le format de la vidéo. Les options proposées pour le format varient selon le type de flux vidéo utilisé. Sélectionnez le format de fichier natif de votre logiciel de montage vidéo ou d'une autre application de postproduction.

Si vous hésitez sur le format à utiliser, sélectionnez Type AVI 2, le format de prédilection pour Adobe Premiere Pro. Il s'agit du format le plus courant pour les fichiers DV, utilisé par la majorité des logiciels de montage. Si ce format n'est pas importé correctement, faites des essais d'enregistrement dans d'autres formats, puis faites glisser les éléments enregistrés vers l'application vidéo. Si un élément est importé correctement sans nécessiter de calcul pour le rendu de la prévisualisation, c'est que le format est correct.

- 1 Dans le coin supérieur droit du moniteur de contrôle, cliquez sur l'icône de menu de panneau  $\equiv$ , puis choisissez Format du fichier d'enregistrement.
- **2** Sélectionnez l'une des options suivantes :

**AVI Type 1** Disponible seulement avec les caméras DV, ce format enregistre le son et la vidéo dans un même flux incorporé.

**Type AVI 2 (toutes les images)** Enregistre le son et la vidéo dans des flux séparés. Il s'agit du format recommandé pour Adobe® Premiere ® Pro.

**Type AVI 2 (images marquées seulement)** Disponible seulement avec les caméras DVCPro 720p, pour toutes les fréquences d'images, ce format enregistre également le son et la vidéo dans des flux séparés.

**QuickTime (toutes les images)** Ce format créer des fichiers au format MOV.

**QuickTime (images marquées seulement)** Disponible seulement avec les caméras DVCPro 720p, pour toutes les fréquences d'images, ce format crée des fichiers MOV.

*Pour réduire autant que possible la taille du fichier des enregistrements réalisés à partir de caméras DVCPro 720p, sélectionnez l'une des options « images marquées seulement ». Si vous envisagez d'exporter la bande, sélectionnez une option de type « toutes les images ».*

#### **A propos du format M2T pour les caméras HDV**

Adobe OnLocation utilise le format M2T (pour les flux de transport MPEG-2) pour les enregistrements effectués à partir des caméras HDV. Il s'agit du format natif des caméras HDV, mais la plupart des applications de montage vidéo doivent transcoder ce type de fichier. Ce format conserve le code temporel de la bande et d'autres métadonnées. Pour plus de détails sur l'optimisation des performances avec ce format, reportez-vous à la section [« Enregistrement HDV »](#page-48-0)  [à la page 46.](#page-48-0)

#### **Voir aussi**

[« Présentation du mode d'enregistrement des plans et du mode d'enregistrement des prises » à la page 33](#page-35-5)

## <span id="page-46-1"></span><span id="page-46-0"></span>**Définition de la longueur du tampon et des seuils d'espace disque**

#### <span id="page-46-3"></span>**Définition de la mémoire tampon de pré-roll**

En cas de raccordement d'une caméra, Adobe OnLocation écrit continuellement les quelques dernières secondes de la vidéo en mémoire tampon. Par défaut, l'application stocke temporairement en mémoire RAM cinq secondes du contenu entrant. Puis, lorsque vous commencez l'enregistrement, Adobe OnLocation ajoute le contenu en mémoire tampon au début de l'élément, ce qui vous permet de capturer l'action située tout au début de l'enregistrement.

- **1** Choisissez Edition > Préférences > Enregistrement (Windows) ou OnLocation > Préférences > Enregistrement (Mac OS).
- **2** Dans la section Mémoire tampon de pré-roll, désélectionnez Activer si vous préférez que les éléments débutent exactement au lancement de l'enregistrement. Sinon, sélectionnez cette option pour aménager un tampon, puis spécifiez le nombre de secondes correspondant.

*Remarque : si la quantité de mémoire RAM disponible est insuffisante, le nombre de secondes réellement mis en mémoire sera inférieur à la durée spécifiée plus haut.*

#### <span id="page-46-2"></span>**Définitions des seuils d'espace disque**

Pendant leur enregistrement, les fichiers vidéo numériques peuvent devenir très volumineux et occuper une grande partie de l'espace disque disponible. Votre système risque de devenir imprévisible si l'espace disque est insuffisant.

Sur le moniteur de contrôle d'Adobe OnLocation, un message vous signale le manque d'espace disque sur la bande rouge située au-dessus de la forme d'onde audio. L'application cesse l'enregistrement dès que l'espace disque devient trop insuffisant.

- **1** Choisissez Edition > Préférences > Enregistrement (Windows) ou OnLocation > Préférences > Enregistrement (Mac OS).
- **2** Dans la section Disque dur, spécifiez les seuils de déclenchement de l'affichage des avertissements sur l'espace disque et de l'arrêt de l'enregistrement.

#### **Voir aussi**

[« Suppression de propriétés de plan des fichiers de sortie » à la page 37](#page-39-1)

### **Contrôle de l'enregistrement avec Adobe OnLocation ou une caméra**

Vous pouvez lancer un enregistrement aussi bien avec Adobe OnLocation qu'avec la caméra. Quel que soit le mode de lancement de l'enregistrement, Adobe OnLocation ajoute un nouvel élément à la liste de plans avec mention de propriétés telles que le nom, la date et l'heure.

#### **Contrôle de l'enregistrement avec Adobe OnLocation**

1 Pour commencer l'enregistrement, cliquez sur le bouton Enregistrement **sur le moniteur de contrôle ou** appuyez sur la touche F2.

A tout moment de l'enregistrement, vous pouvez commencer un nouvel élément en cliquant sur le bouton Enregistrement ou en appuyant sur la touche F2. Adobe OnLocation referme l'élément actif et en commence un autre. (Si vous enregistrez du contenu HDV, l'enregistreur attend la fin du groupe d'images actuel pour lancer un nouvel élément.)

2 Pour arrêter l'enregistrement, cliquez sur le bouton Arrêt **d**ans le moniteur de contrôle ou appuyez sur la touche Echappement.

#### <span id="page-47-4"></span>**Contrôle de l'enregistrement avec une caméra**

Si une bande ou une carte P2 est insérée dans votre caméra, vous pouvez commencer et arrêter un enregistrement en utilisant les commandes de l'appareil.

- 1 Dans le moniteur de contrôle, cliquez sur le bouton Activer/Désactiver la télécommande  $\left| \mathbf{m}\right|$ .
- **2** Pour enregistrer des éléments, commencez et arrêtez l'enregistrement en utilisant les commandes de la caméra.

*Remarque : pour les enregistrements longs nécessitant un changement de bande, désélectionnez le bouton Activer/Désactiver la télécommande. Lorsque cette option est désactivée, Adobe OnLocation poursuit l'enregistrement sans bande.* 

#### <span id="page-47-3"></span>**Code temporel pour les éléments enregistrés**

Dans le cas d'un contrôle de l'enregistrement à partir de la caméra, le code temporel de la bande correspond au code temporel de l'élément d'Adobe OnLocation. Dans le cas d'un contrôle de l'enregistrement à partir d'Adobe OnLocation, le code temporel varie selon que la bande défilait dans la caméra. Si la bande défilait ou si la caméra générait un code temporel qui avançait librement, l'élément adopte le code temporel de la caméra. Sinon, le code temporel commence à 0:00:00.

#### **Voir aussi**

[« Présentation du mode d'enregistrement des plans et du mode d'enregistrement des prises » à la page 33](#page-35-5)

### <span id="page-47-2"></span><span id="page-47-1"></span><span id="page-47-0"></span>**Captures d'images fixes**

Le Capteur d'image fixe enregistre l'image vidéo active sous la forme d'un fichier JPEG, PNG-24 ou BMP. Vous pouvez prélever rapidement des images fixes haute résolution dans les éléments enregistrés ou dans la vidéo en direct pour les enregistrer sur disque dur. Vous pouvez ensuite modifier ces images dans l'application de retouche graphique de votre choix, comme Photoshop®.

*Remarque : dans un flux HDV, l'option Résolution MPEG agit sur la taille des images capturées. Si vous définissez cette option sur Demi, l'image obtenue fait un quart de la taille d'une image fixe pleine résolution, car la résolution est réduite de moitié dans les deux dimensions. Pour plus de détails, reportez-vous à la section [« Réglage de la](#page-49-0)  [décompression MPEG » à la page 47](#page-49-0).*

#### **Capture d'une image fixe**

Pour capturer une image à partir de l'image active, cliquez sur le bouton Capteur d'image fixe  $\mathbb{F}^3$  du moniteur de contrôle.

#### **Définition du nom de fichier et du format des images capturées**

Les fichiers d'images capturées portent un nom de base que vous spécifiez. Les numéros qui suivent le nom de base indiquent l'ordre dans lequel les images ont été capturées.

- **1** Choisissez Edition > Préférences > Images fixes (Windows) ou OnLocation > Préférences > Images fixes (Mac OS).
- **2** Pour les images fixes capturées à partir de la caméra, sélectionnez Nom du projet ; sinon, sélectionnez Personnalisé, puis saisissez un nom dans la zone de texte.
- **3** Pour les images fixes capturées à partir d'enregistrements précédents, sélectionnez Nom de l'élément ; sinon, sélectionnez Personnalisé(e), puis saisissez un nom dans la zone de texte.
- **4** Pour le format de l'image, sélectionnez l'une des options suivantes :

**JPEG** Ce format produit des fichiers 24 bits compressés compatibles avec une grande variété d'applications et de navigateurs Web.

**PNG-24** Ce format produit des fichiers 24 bits compressés d'une qualité graphique supérieure à celle du format JPEG. Il est cependant pris en charge par un plus petit éventail d'applications et de navigateurs.

**BMP** Ce format produit des fichiers non compressés dans un format Windows répandu.

#### **Accès aux images capturées**

Les fichiers images sont stockés dans le sous-dossier Images fixes capturées du dossier de projet. Vous pouvez y accéder par le biais du système Windows ou Mac OS ou depuis une application graphique, de montage vidéo ou de courrier électronique.

*Pour faire glisser des fichiers du projet et les déposer dans une autre application, choisissez Fichier > Ouvrir un dossier de projet. Cette commande permet d'accéder rapidement au contenu de projets sous l'Explorateur Windows et dans le Finder Mac OS.*

#### **Voir aussi**

[« Création, ouverture et déplacement de projets » à la page 12](#page-14-2)

#### <span id="page-48-0"></span>**Enregistrement HDV**

Un enregistrement HDV en temps réel nécessite un système puissant, configuré pour des performances optimales.

#### <span id="page-48-1"></span>**Compromis entre qualité vidéo et ressources système**

Nous recherchons tous la résolution la plus élevée et la meilleure fréquence d'images possible, mais la satisfaction de nos attentes est sujette à la capacité de traitement de certains ordinateurs. L'optimisation de la qualité des images suppose d'analyser un plus gros volume de données vidéo et donc de solliciter davantage l'unité centrale. Si l'utilisation de l'unité centrale atteint 100 % pendant un enregistrement HDV, il y a un risque de perte d'images. Le cas échéant, les images ne sont pas perdues isolément mais en groupes (de 15 images au maximum, selon la caméra).

La capture d'enregistrements complets intégrant toutes les images devrait figurer en tête de votre liste de priorités. Si nécessaire, sollicitez moins l'unité centrale en transigeant sur la résolution et la fréquence des images dans le moniteur de contrôle et les panneaux d'analyse. L'action de ces paramètres se limite à ce que vous voyez dans Adobe OnLocation ; ils n'agissent en aucune façon sur le flux de données HDV enregistré.

#### <span id="page-49-3"></span><span id="page-49-1"></span>**Affichage de la totalité ou de la moitié des lignes vidéo**

Par défaut, le moniteur de contrôle affiche toutes les lignes de la vidéo. Pour améliorer les performances du système ou supprimer les artefacts d'entrelacement observés au cours de mouvements rapides, affichez la moitié des lignes. Bien que l'affichage de la moitié des lignes soit avant tout utile pour les flux HDV sollicitant énormément le processeur, ce réglage agit sur l'affichage vidéo des caméras DV et HDV.

- 1 Dans le coin supérieur droit du moniteur de contrôle, cliquez sur l'icône de menu de panneau  $\equiv$ , puis choisissez Paramètres de moniteur.
- **2** Dans le menu lignes visibles, sélectionnez l'une des options suivantes :

**Toutes** Affiche les deux trames pour une qualité optimale.

**Impaires ou Paires** Affiche une seule des deux trames pour une utilisation réduite de l'unité centrale.

#### <span id="page-49-0"></span>**Réglage de la décompression MPEG**

<span id="page-49-4"></span>La décompression du flux MPEG d'une caméra HDV en vue de son affichage et de son analyse consomme énormément de ressources, beaucoup plus que pour un flux DV. Si Adobe OnLocation optimise l'utilisation de l'unité centrale, il est possible d'observer temporairement des artefacts rectangulaires et des pertes d'images. Pour éviter ces désagréments, réglez avec précision la décompression MPEG de votre système.

- 1 Dans le coin supérieur droit du moniteur de contrôle, cliquez sur l'icône de menu de panneau  $\equiv$ , puis choisissez Décompression MPEG.
- **2** Définissez les options suivantes :

**Résolution** Définit la quantité de données de luminosité (Y) et de couleur (UV) utilisées pour chaque trame.

- **Entière** Utilise toutes les données YUV pour obtenir une qualité optimale de l'image.
- **Demi** Utilise la moitié des données YUV pour réduire considérablement l'utilisation de l'unité centrale.

*Remarque : ce paramètre réduit également les dimensions des images fixes capturée à un quart de la taille d'une image fixe pleine résolution (voir la section [« Captures d'images fixes » à la page 45](#page-47-1)).*

**Images affichées** Définit quelles images afficher et analyser, réduisant ainsi la fréquence des images. Les images MPEG utilisent trois types de compression : les images I sont autonomes, les images P sont codées par rapport à l'image I précédente, et les images B sont codées par rapport aux deux autres images.

- **Toutes** Affiche les trois types d'images pour obtenir une fréquence d'images maximale et une qualité élevée.
- **I + P** Affiche les images I et les images P pour atteindre une qualité et une utilisation de l'unité centrale moyennes. Cela représente environ 15 images par seconde (i/s) en NTSC et 12 i/s en PAL.

• **Uniquement I** Affiche seulement les images I pour atteindre la plus faible qualité et une utilisation minimale de l'unité centrale. La fréquence d'images obtenue varie entre 2 et 5 i/s selon le modèle de caméra HDV utilisé.

#### <span id="page-49-2"></span>**Choix de la meilleure combinaison de paramètres d'affichage HDV**

La configuration de lignes visibles et de décompression MPEG utilisée dépend principalement de la vitesse du système. Il est conseillé d'essayer plusieurs combinaisons pour savoir laquelle vous convient le mieux.

Pendant vos essais de combinaisons, gardez à l'esprit les points suivants :

• Comme la résolution native d'une vidéo HDV est nettement supérieure à celle du moniteur de contrôle, vous ne remarquerez probablement pas de grande différence si vous réduisez la valeur d'une des deux options relatives à la résolution (Lignes visibles et Résolution MPEG). Les effets seront plus notables si vous les réduisez toutes les deux. • Il peut être judicieux d'utiliser des combinaisons de réglages différentes selon les circonstances Par exemple, lorsque vous préparez une prise de vues et que vous vérifiez les niveaux et la mise au point, l'utilisation de la résolution complète et de la fréquence d'images optimale peut primer sur l'apparition d'artefacts dans l'image.

*Pour mieux vous rendre compte des effets des différents paramètres sur les performances, observez l'utilisation de l'unité centrale dans le Moniteur d'activités Mac OS ou dans l'onglet Performances du Gestionnaire des tâches Windows. (Choisissez Accès > Utilitaires dans le Finder pour accéder au Moniteur d'activités. Appuyez sur les touches Ctrl+Maj+Echap pour ouvrir le Gestionnaire des tâches.)*

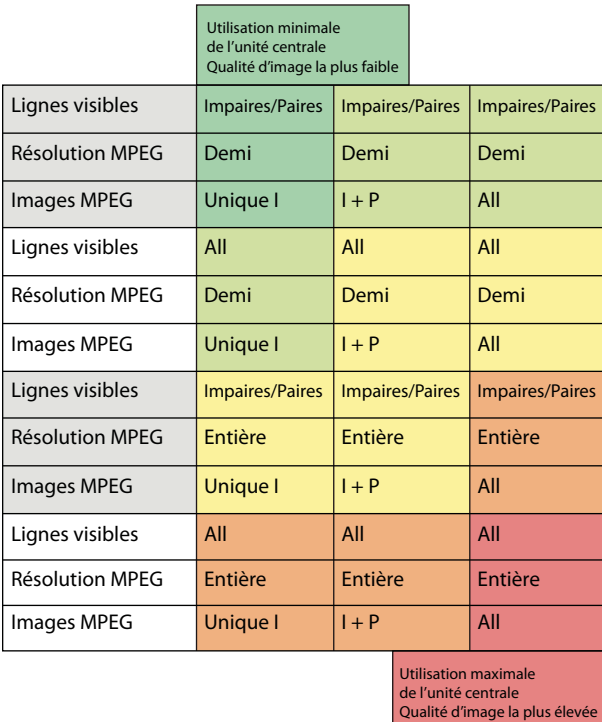

*Compromis entre l'utilisation de l'unité centrale, la fréquence des images et la résolution pour toutes les combinaisons de réglages possibles*

#### **Voir aussi**

[« Définition de la longueur du tampon et des seuils d'espace disque » à la page 44](#page-46-1)

## <span id="page-50-0"></span>**Enregistrement DVCPro HD**

<span id="page-50-1"></span>Un enregistrement DVCPro HD nécessite que l'ordinateur puisse traiter rapidement de grandes quantités de données. Un disque dur tournant à la vitesse de 7200 >tours/min devrait en principe pouvoir traiter les 100 Mbit/s de données transmises par les sources DVCPro HD, sauf s'il doit s'interrompre souvent pour trouver un espace vide. Ces interruptions trop fréquentes peuvent se traduire par une perte d'images pendant l'enregistrement et une lecture hachée.

Pour réduire autant que possible le nombre de recherches, il est fortement recommandé de défragmenter régulièrement le disque dur utilisé pour la capture vidéo. La meilleure solution consiste à dédier un disque dur aux projets vidéo et à le nettoyer avant de commencer un nouveau projet. (Reformatez le disque une fois son ancien contenu sauvegardé et effacé.)

#### **Identification des problèmes de performance inhérents au format DVCPro HD**

Pendant le contrôle et l'examen d'enregistrements DVCPro HD, les problèmes suivants peuvent se poser en cas de saturation de l'unité centrale :

- Pendant le contrôle du flux en direct de la caméra, Adobe OnLocation ignore les images qu'il n'a pas le temps de traiter. Pour les vidéos 1080i notamment, l'application peut aussi se laisser distancer par l'action en direct. Une latence de six à sept images est inévitable en raison du traitement nécessaire. Cependant, avec une unité centrale surchargée, ce temps d'attente peut atteindre 20 images.
- Pendant la lecture d'un élément DVCPro HD, Adobe OnLocation affiche toutes les images aussi vite que possible (presque en temps réel). En cas d'optimisation de l'utilisation de l'unité centrale, la lecture peut ressembler à un ralenti.

#### **Amélioration des performances en DVCPro HD**

- Quittez les autres applications, y compris le logiciel antivirus.
- Masquez les panneaux dont vous n'avez pas besoin. Le moniteur de forme d'onde et le vectorscope sont les plus gourmands en unité centrale.
- Dans le menu du moniteur de contrôle, réglez l'option Lignes visibles sur Impaires ou Paires (voir la section [« Affichage de la totalité ou de la moitié des lignes vidéo » à la page 47\)](#page-49-1).
- Utilisez un ordinateur plus rapide. L'exécution d'Adobe OnLocation est optimale sur des ordinateurs équipés de processeurs double cœur.

*Remarque : Adobe OnLocation ne prend pas en charge les formats 24pN et 30pN des caméras Panasonic.*

#### **Voir aussi**

[« Définition de la longueur du tampon et des seuils d'espace disque » à la page 44](#page-46-1)

## <span id="page-51-0"></span>**Examen des éléments enregistrés**

<span id="page-51-1"></span>Examinez les éléments enregistrés pour vous assurer que la vidéo est bien telle que vous l'espériez, et annotez-les à titre de référence. Adobe OnLocation lit les éléments en temps réel d'après la valeur de la fréquence d'images de la caméra utilisée lors de l'enregistrement.

Pendant le contrôle des signaux en direct, Adobe OnLocation ignore des images de manière à économiser les ressources système pour l'enregistrement. Toutefois, lorsque vous vérifiez les éléments enregistrés, Adobe OnLocation lit toutes les images. Si l'unité centrale n'est pas assez rapide, la lecture est plus lente. Pour plus de détails sur l'optimisation des performances, reportez-vous aux sections [« Enregistrement HDV » à la page 46](#page-48-0) et [« Enregistrement](#page-50-0)  [DVCPro HD » à la page 48.](#page-50-0)

*Remarque : la présence de brouillage, de pailles magnétiques ou d'irrégularités dans l'audio n'est pas symptomatique d'un problème avec un élément enregistré. Ces phénomènes indiquent que le système ne parvient pas à suivre le flux de données ou que le disque dur est fragmenté.* 

### **Chargement et lecture des éléments à partir de la liste de plans**

Depuis la liste de plans, vous pouvez charger un élément dans le moniteur de contrôle et afficher une image mise en pause ou commencer instantanément la lecture.

#### **Chargement d'un élément dans une image en pause**

- **1** Si vous êtes en train de contrôler une caméra, sélectionnez le nom de l'élément dans le menu contextuel situé dans le coin supérieur gauche du moniteur de contrôle.
- **2** Dans la liste de plans, cliquez une fois sur l'élément pour le sélectionner.

#### **Chargement et lecture d'un élément**

❖ Cliquez deux fois sur l'élément à lire dans la liste de plans.

Si le moniteur de contrôle surveille une caméra, il passe automatiquement en mode de contrôle d'élément.

#### **Voir aussi**

[« Raccourcis courants » à la page 54](#page-56-1)

## **Commande de lecture du moniteur de contrôle**

<span id="page-52-2"></span>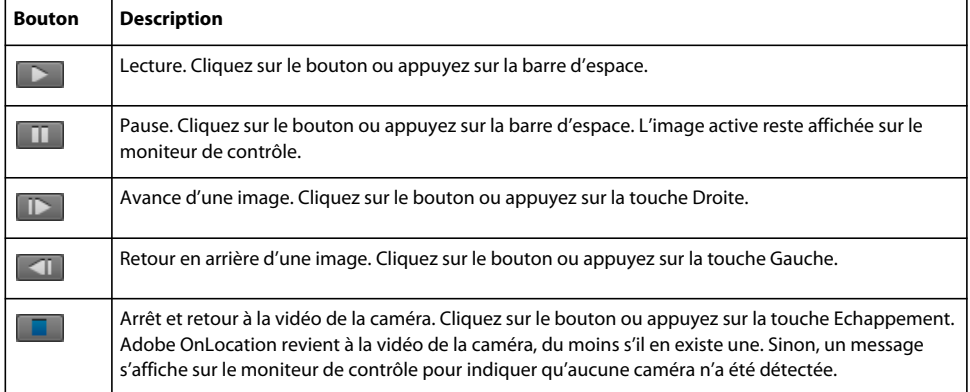

#### **Voir aussi**

[« Accès aux alertes » à la page 26](#page-28-0)

#### **Défilement et exploration des éléments**

- <span id="page-52-1"></span>• Pour passer directement à un point d'un élément, cliquez sur la forme d'onde audio dans le moniteur de contrôle.
- Pour parcourir (faire défiler) un élément, faites glisser le curseur sur la forme d'onde audio.
- Pour passer directement au début ou à la fin d'un élément, appuyez sur la touche Origine ou la touche Fin, respectivement.

#### **Voir aussi**

[« Accès aux alertes » à la page 26](#page-28-0)

#### <span id="page-52-3"></span><span id="page-52-0"></span>**Marques de commentaires**

Utilisez les marques de commentaires pour insérer des annotations à des points temporels précis. Ainsi, un commentaire du type « Eau renversée accidentellement » vous sera utile pour repérer un instant problématique dans un élément.

Vous pouvez insérer des marques de commentaires pendant l'enregistrement ou la lecture. En revanche, vous devez mettre la lecture en pause avant de pouvoir éditer leur texte.

*Remarque : les marques de commentaires sont visibles seulement dans Adobe OnLocation et After Effects. Pour ajouter des informations sur l'élément qui apparaîtront dans toutes les applications vidéo d'Adobe, reportez-vous à la section [« Modification des propriétés de plan » à la page 36.](#page-38-3)*

#### **Ajout d'une marque de commentaire**

❖ Dans le moniteur de contrôle, cliquez sur le bouton Définir ou modifier une marque de commentaire à l'instant présent  $\boxed{\overline{P}}$ 

#### **Modification ou suppression d'une marque de commentaire**

- **1** Une fois la lecture sur pause, effectuez l'une des opérations suivantes :
	- Cliquez deux fois sur l'icône de la marque dans la forme d'onde audio.
	- Cliquez sur le bouton Atteindre le commentaire précédent  $\boxed{\oplus_{\mathfrak{t}}}$  ou Atteindre le commentaire suivant  $\boxed{\oplus_{\mathfrak{t}}}$ . Cliquez ensuite sur le bouton Définir ou modifier une marque de commentaire à l'instant présent.
- **2** Procédez de l'une des façons suivantes :
	- Saisissez du texte dans la zone de commentaires. Appuyez sur la touche Entrée pour faire disparaître la zone et enregistrer les modifications. Appuyez sur la touche Echappement pour annuler les modifications.
	- Choisissez Marque > Supprimer une marque.

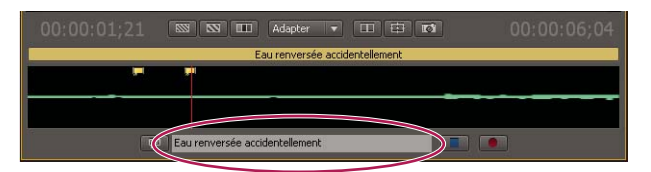

*Lorsque vous accédez à une marque de commentaire, une zone dans laquelle vous pouvez modifier le texte s'affiche.*

#### **Voir aussi**

[« Affichage et modification des métadonnées XMP » à la page 39](#page-41-1)

## <span id="page-53-1"></span><span id="page-53-0"></span>**Transfert d'éléments dans d'autres applications**

## **Transfert d'éléments dans une autre application vidéo**

#### <span id="page-53-2"></span>**Accès au projet OnLocation directement depuis l'application vidéo**

Une fois que vous avez terminé d'enregistrer et de cataloguer les éléments dans un projet Adobe OnLocation, effectuez l'une des opérations suivantes :

- Utilisez la commande d'importation de l'application vidéo pour accéder aux éléments du dossier du projet OnLocation.
- Dans Adobe OnLocation, choisissez Fichier > Ouvrir un dossier de projet, puis faites glisser les fichiers du projet pour les déposer dans l'application vidéo.

*Evitez de renommer des éléments dans d'autres applications pour que les contenus du projet puissent être localisés par Adobe OnLocation.*

#### **Copie des éléments sélectionnées dans un dossier séparé**

Pour une meilleure gestion des fichiers de vos projets volumineux, vous pouvez choisir de ne copier que les éléments sélectionnés dans un dossier séparé, situé sur un disque externe ou réseau. Ce mode de transfert conserve le projet OnLocation intact, ce qui vous permet de le réutiliser en cas de besoin.

**1** Choisissez Fichier > Exporter, puis sélectionnez l'une des commandes suivantes :

**Tous les éléments** Tous les éléments du projet sont copiés.

**Eléments marqués bons** Seuls les éléments marqués comme bons dans la liste de plans sont copiés.

**Eléments sélectionnés** Les éléments sélectionnés actuellement dans la liste de plans sont copiés.

**2** Indiquez un emplacement pour les fichiers copiés, cliquez sur Enregistrer.

Un message Adobe OnLocation vous signale la fin de la copie. Les fichiers copiés sont stockés dans un dossier Eléments situé à l'emplacement que vous avez indiqué.

*Remarque : vous pouvez supprimer le fichier XML dérivé de l'exportation.*

#### **Voir aussi**

- [« Modification des propriétés de plan » à la page 36](#page-38-3)
- [« Affichage et modification des métadonnées XMP » à la page 39](#page-41-1)

## **Manipulation d'éléments DVCPro dans Adobe Premiere Pro**

Avant de transférer des éléments DVCPro HD dans Adobe Premiere Pro, assurez-vous que les paramètres du projet correspondent bien à votre métrage.

<span id="page-54-0"></span>Dans Adobe Premiere Pro, spécifiez les paramètres ci-dessous dans l'onglet Réglages personnalisés de la boîte de dialogue Nouveau projet. (Pour plus de détails sur les autres paramètres de projet, consultez l'aide d'Adobe Premiere Pro.)

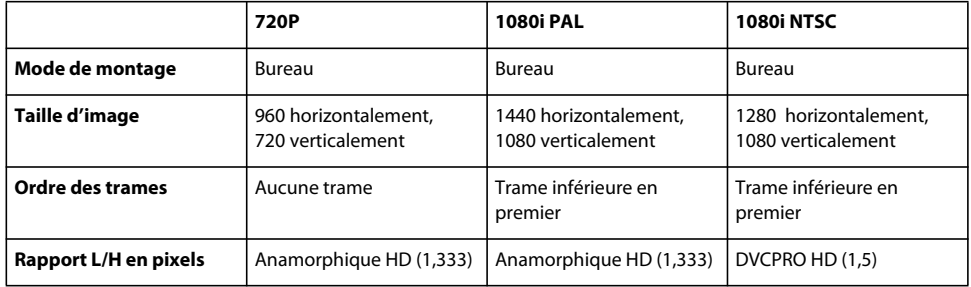

Une fois que vous avez créé les paramètres personnalisés de votre projet DVCPro HD, n'oubliez pas de cliquer sur le bouton Enregistrer la préconfiguration pour enregistrer ces paramètres. Choisissez un nom de préconfiguration de projet évocateur, puis ajoutez-y une description, ce qui vous permettra de repérer facilement la préconfiguration de projet pour d'autres projets.

*Remarque : en raison d'une limitation du format QuickTime, les éléments DVCPro capturés dans ce format ne peuvent pas être lus sur un PC en dehors d'Adobe OnLocation. La lecture de ces éléments n'est possible que sur un ordinateur Macintosh.*

# <span id="page-55-0"></span>**Chapitre 8 : Raccourcis clavier**

Les raccourcis vous permettent d'être plus productif.

## <span id="page-55-2"></span><span id="page-55-1"></span>**Recherche et personnalisation de raccourcis**

### **Recherche de raccourcis**

- <span id="page-55-4"></span>❖ Pour localiser des raccourcis, effectuez l'une des opérations suivantes :
- Regardez à droite du nom d'une commande de menu
- Regardez à droite de l'info-bulle d'un outil. (Pour afficher les info-bulles, maintenez le pointeur de la souris sur un outil.)
- Pour obtenir une liste exhaustive des raccourcis, choisissez Edition > Raccourcis clavier.

### <span id="page-55-3"></span>**Personnalisation des raccourcis**

<span id="page-55-5"></span>Vous pouvez personnaliser la quasi-totalité des raccourcis clavier par défaut et ajouter des raccourcis pour d'autres commandes.

- **1** Choisissez Edition > Raccourcis clavier.
- **2** Dans la colonne Commande, sélectionnez la commande à personnaliser
- **3** Si vous avez besoin de remplacer ou supprimer un raccourci, sélectionnez-le dans le menu Raccourcis de la commande.
- **4** Effectuez l'une des opérations suivantes :
- Pour créer un raccourci, cliquez à l'intérieur de la case Utiliser le raccourci, puis appuyez sur les touches de la combinaison. Cliquez ensuite sur Attribuer.
- Pour supprimer un raccourci, cliquez sur Supprimer.

*Remarque : un avertissement Adobe OnLocation s'affiche si vous définissez une combinaison de touches déjà utilisée. Cliquez sur Oui pour attribuer le raccourci à une autre commande ou sur Non pour conserver l'attribution de existante.*

**5** Une fois vos changements terminés, cliquez sur OK.

### <span id="page-55-7"></span>**Enregistrement ou suppression de jeux de raccourcis personnalisés**

- **1** Choisissez Edition > Raccourcis clavier.
- **2** Effectuez l'une des opérations suivantes :
- Pour enregistrer un jeu personnalisé, cliquez sur Enregistrer sous, saisissez un nom, puis cliquer sur OK.
- Pour supprimer un jeu personnalisé, sélectionnez-le dans le menu Ensemble, puis cliquez sur Supprimer.

### **Sélection d'un autre jeu de raccourcis**

- <span id="page-55-6"></span>**1** Choisissez Edition > Raccourcis clavier.
- **2** Dans le menu déroulant Ensemble, sélectionnez les raccourcis à utiliser.

*Pour rétablir les raccourcis clavier d'origine, sélectionnez Jeu par défaut.*

## <span id="page-56-1"></span><span id="page-56-0"></span>**Raccourcis courants**

<span id="page-56-2"></span>Cette liste non exhaustive répertorie les raccourcis jugés les plus utiles par les spécialistes d'Adobe OnLocation. Pour obtenir une liste exhaustive, choisissez Edition > Raccourcis clavier.

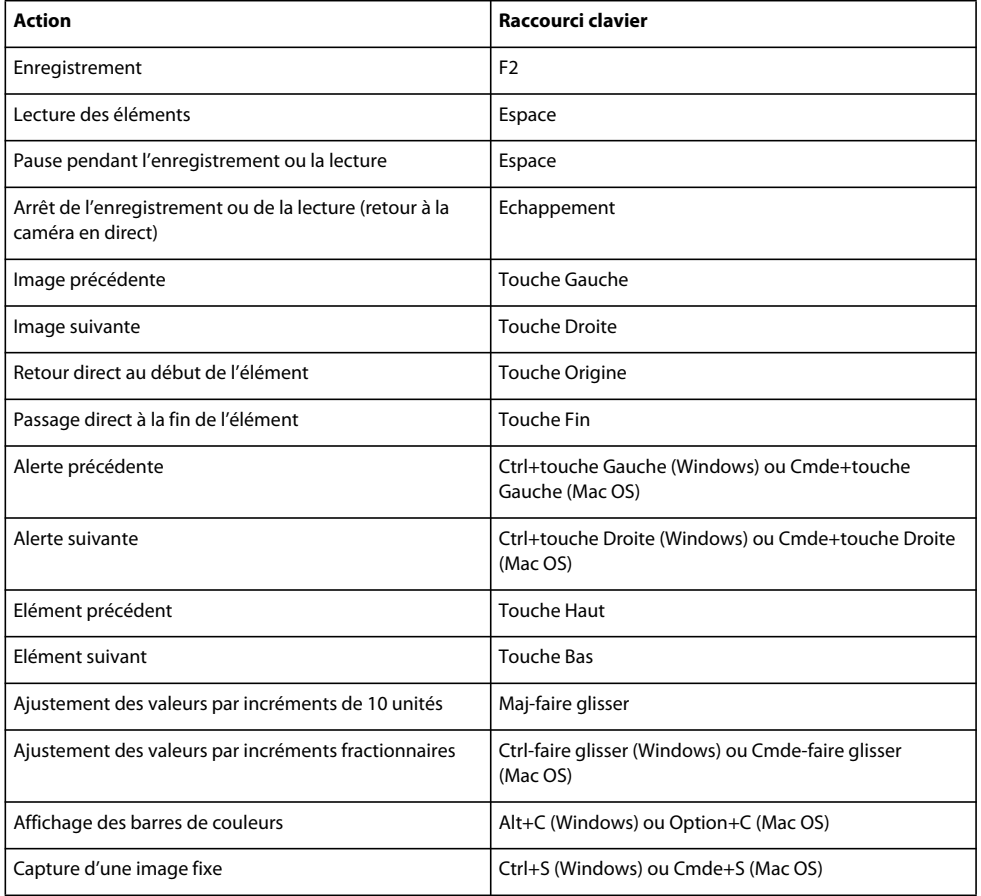

# <span id="page-57-0"></span>**Index**

#### **A**

[Adobe Exchange 3](#page-5-0) [Adobe OnLocation, nouvelles](#page-6-1)  fonctionnalités de CS4 4 [Adobe Premiere Pro, paramètres du](#page-54-0)  projet 52 [aide communautaire 2](#page-4-2) [ancrage de panneaux 6](#page-8-4) audio [alertes d'écrêtage 26](#page-28-1) [alertes de claquement 26](#page-28-2) [niveaux, paramètres 17](#page-19-0) [avertissements d'espace disque 44](#page-46-2)

#### **C**

[cadrage 29](#page-31-3) [caméras, connexion 13](#page-15-1) [Capteur d'images fixes 45](#page-47-2) [code temporel pour l'enregistrement 45](#page-47-3) [continuité, vérification 27](#page-29-2)

#### **D**

[défilement des éléments 50](#page-52-1) [déplacement, commandes 50](#page-52-2) [DVCPro HD, enregistrement 48](#page-50-1)

#### **E**

éléments [défilement 50](#page-52-1) [enregistrement 43](#page-45-3) [examen 49](#page-51-1) [importation 38](#page-40-2) [lecture 50](#page-52-2) [suppression 38](#page-40-3) [transfert vers d'autres applications 51](#page-53-2) enregistrement [à propos de 43](#page-45-3) [code temporel 45](#page-47-3) [contrôle avec une caméra 45](#page-47-4) [DVCProHD 48](#page-50-1) [format de fichier 43](#page-45-4) [HDV 46](#page-48-1) [mémoire tampon de pré-roll 44](#page-46-3) [modes des plans et des prises 33](#page-35-6)

espace de travail [ancrage et regroupement 6](#page-8-4) [fenêtres flottantes 6](#page-8-4) [personnalisation et enregistrement 11](#page-13-0) [plusieurs moniteurs 10](#page-12-1) [redimensionnement de groupes de](#page-11-0)  panneaux 9 [réinitialisation 11](#page-13-1) [suppression 11](#page-13-2) [zone de largage 6](#page-8-4) espaces de travail [à propos 6](#page-8-5) [prédéfinis 10](#page-12-2) [sélection 10](#page-12-3) étalonnage [caméras 16](#page-18-0) [moniteur de contrôle 15](#page-17-0) [examen des éléments 49](#page-51-1) [Exchange 3](#page-5-0) [exploration des éléments 50](#page-52-1) [exportation d'éléments 51](#page-53-2) [extras 4](#page-6-2)

### **F**

fenêtre [flottante 6](#page-8-4) [ouverture et fermeture 9](#page-11-1) [fenêtre flottante 6](#page-8-4) [fichiers annexes 39](#page-41-2) [FireWire, connexion 14](#page-16-1) [format de fichier pour l'enregistrement 43](#page-45-4)

#### **G**

[grille, affichage dans le moniteur de](#page-31-4)  contrôle 29

#### **H**

HDV [enregistrement 46](#page-48-1) [paramètres d'affichage, optimisation 47](#page-49-2) [Histogramme 22](#page-24-1)

#### **I**

[IEEE 1394, connexion 14](#page-16-1) [importation d'éléments 38](#page-40-2) [incrustation, couleur homogène 25](#page-27-3) [info-bulles, dans les raccourcis 53](#page-55-4) [installation des polices 1](#page-3-2)

#### **L**

[lecture, commandes 50](#page-52-2) [Letterbox, option de masque 30](#page-32-3) [Lignes visibles, option 47](#page-49-3) [Lisez-moi, fichier 1](#page-3-2) liste de plans [nom de plan par défaut 37](#page-39-2) [organisation 35](#page-37-1) [personnalisation 38](#page-40-4) [propriétés 36](#page-38-4) logiciel [téléchargements 3](#page-5-1) [luminosité de l'interface 10](#page-12-4)

#### **M**

[marques de commentaires 50](#page-52-3) [marques, commentaires 50](#page-52-3) métadonnées [à propos 39](#page-41-2) [affichage et masquage 40](#page-42-1) [création 40](#page-42-2) [modification 41](#page-43-0) [recherche 41](#page-43-1) [mises à jour 3](#page-5-1) [mode d'enregistrement des plans 33](#page-35-6) [mode d'enregistrement des prises 33](#page-35-6) modules externes [Adobe Store 3](#page-5-1) Moniteur de contrôle [étalonnage 15](#page-17-0) [format 14](#page-16-2) moniteur de contrôle [Letterbox, option de masque 30](#page-32-3) [qualité de l'affichage 46](#page-48-1) [zone admissible de l'action 30](#page-32-4) [zoom 31](#page-33-1) [Moniteur de forme d'onde 20](#page-22-1) [moteur de recherche communautaire 2](#page-4-2)

#### **N**

[nouvelles fonctionnalités d'Adobe](#page-6-1)  [OnLocation CS4 4](#page-6-1)

#### UTILISATION D'ADOBE ONLOCATION CS4 **56 Index**

#### **P**

panneaux *[Voir le nom de chaque panneau](#page-12-2)* [ancrage et regroupement 6](#page-8-4) [ouverture et fermeture 9](#page-11-1) [redimensionnement 9](#page-11-0) paramètres par défaut [espaces de travail 10](#page-12-2) [Partage de l'écran, option 27](#page-29-2) personnalisation [raccourcis clavier 53](#page-55-5) [perte d'images, prévention 46](#page-48-1) [plusieurs moniteurs 10](#page-12-1) [Programme d'amélioration des produits](#page-3-3)  Adobe 1 [projets, ouverture et déplacement 12](#page-14-3)

### vidéo

[alertes d'ecrêtage 25](#page-27-4) [plage dynamique 21](#page-23-1)

#### **X**

[XMP \(eXtensible Metadata Platform\) 39](#page-41-2) [à propos 39](#page-41-2) [kit SDK \(Software Development Kit\) 40](#page-42-3)

## **Z**

[zébrures 19](#page-21-2) [zone admissible de l'action 30](#page-32-4) [zone admissible de la vidéo.](#page-32-4) *Voir* zone admissible de l'action [zoom dans le moniteur de contrôle 31](#page-33-1)

#### **R**

raccourcis clavier [changement de jeux 53](#page-55-6) [courants 54](#page-56-2) [enregistrement et suppression de jeux 53](#page-55-7) [par défaut, rétablissement 53](#page-55-6) [personnalisation 53](#page-55-5) [recherche 53](#page-55-4) [raccourcis.](#page-55-4) *Voir* raccourcis clavier réglage du format [aperçu 30](#page-32-3) [paramètre 14](#page-16-2) [règle des tiers 29](#page-31-4) [résolution de l'affichage MPEG 47](#page-49-4) [ressources en ligne 4](#page-6-2)

#### **S**

[Sous-balayage, mode 31](#page-33-1) [suppression d'éléments 38](#page-40-3) [Surbalayage, mode 31](#page-33-1) [SureShot, étalonnage avec 16](#page-18-0)

#### **T**

téléchargements [mises à jour, modules externes et versions](#page-5-1)  d'essai 3

#### **U**

[unité centrale, utilisation 46](#page-48-1)

#### **V**

[Vectorscope 23](#page-25-1) [versions d'essai 3](#page-5-1)